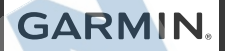

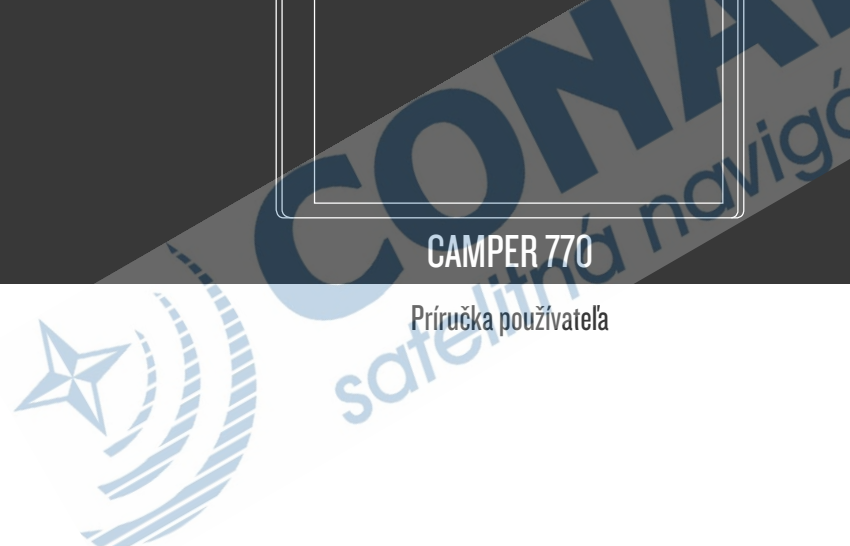

© 2017 Garmin Ltd. alebo dcérske spoločnosti

Všetky práva vyhradené. Táto príručka je chránená zákonmi o autorských právach a nesmie byť kopírovaná ani ako celok, ani čiastočne, bez písomného súhlasu spoločnosti Garmin. Spoločnosť Garmin si vyhradzuje právo na zmenu alebo vylepšovanie svojich produktov a realizáciu zmien v obsahu tejto príručky bez povinnosti o týchto zmenách a vylepšeniach informovať akékoľvek osoby alebo organizácie. Najnovšie aktualizácie a doplňujúce informácie o používaní tohto produktu nákdete na stránke www.garmin.com.

Garmin® a logo Garmin sú ochranné známky spoločnosti Garmin Ltd. alebo jej dcérskych spoločností, ktoré sú registrované v USA a v iných krajinách. Tieto ochranné známky sa nesmú používať bez výslovného súhlasu spoločnosti Garmin.

Garmin Express™, myTrends™, nüMaps Guarantee™ a nüMaps Lifetime™ sú ochranné známky spoločnosti Garmin Ltd. alebo jej dcérskych spoločností. Tieto ochranné známky sa nesmú používať bez výslovného súhlasu spoločnosti Garmin. Android™ je ochranná známka spoločnosti Google Inc. Apple° a Mac° sú ochranné známky spoločnosti Apple Inc. registrované v USA a v ďalších krajinách. Logotyp Bluetooth° a logá vlastní spoločnosť Bluetooth SIG, Inc. a každé použitie logotypu alebo loga spoločnosťou Garmin podlieha licencii. Foursquare® je ochranná známka spoločnosti Foursquare Labs, Inc. registrovaná v USA a v ďalších krajinách. HD Radio™ a logo HD sú ochranné známky spoločnosti iBiquity Digital Corporation. Technológia HD Radio sa vyrába na základe licencie spoločnosti iBiquity Digital Corporation. Patenty Spojených štátov a zahraničné patenty. microSD® a logo microSDHC sú ochranné známky spoločnosti SD-3C, LLC. TripAdvisor® je registrovaná ochranná známka spoločnosti TripAdvisor LLC. Wi-Fi® je registrovaná ochranná známka spoločnosti Wi-Fi Alliance Corporation. Windows®, Windows Vista®, a Windows XP® sú registrované ochranné známky spoločnosti Microsoft Corporation v USA a iných krajinách.

# **Obsah**

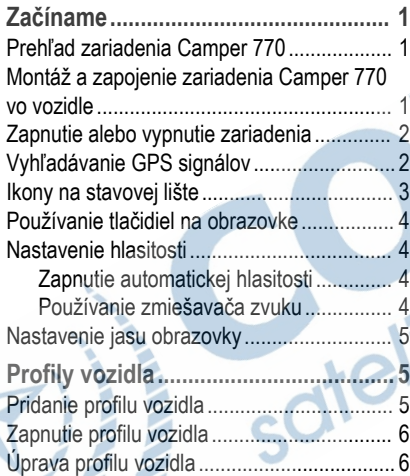

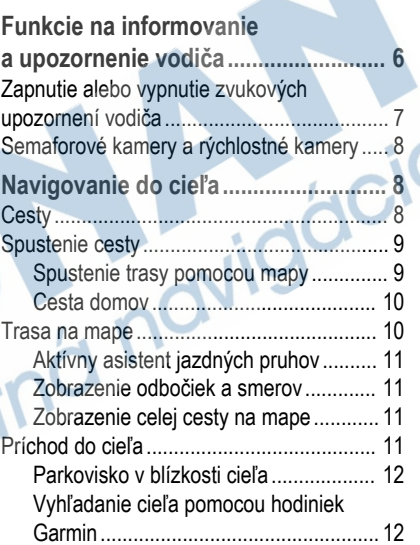

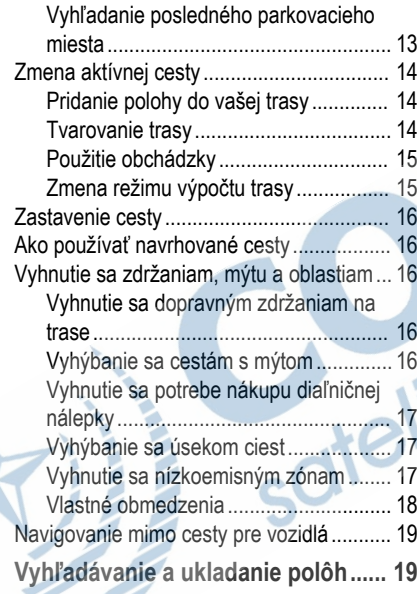

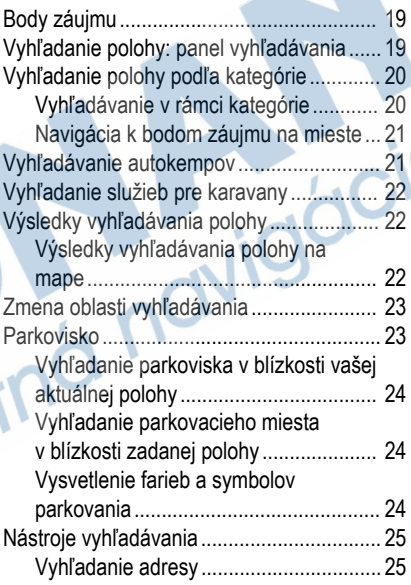

ii Obsah

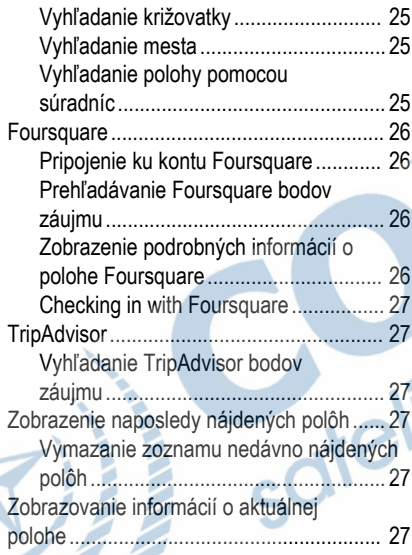

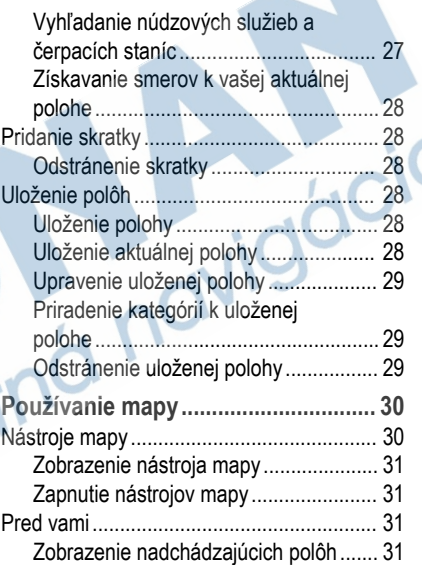

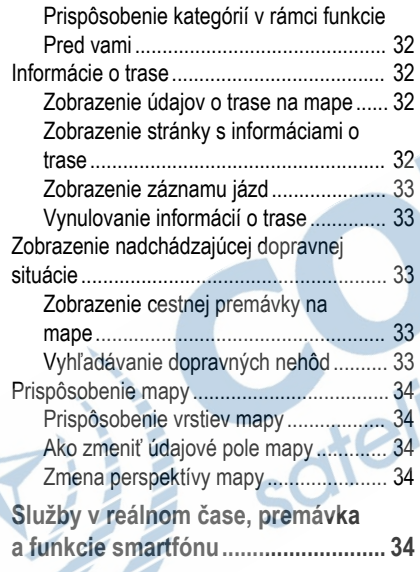

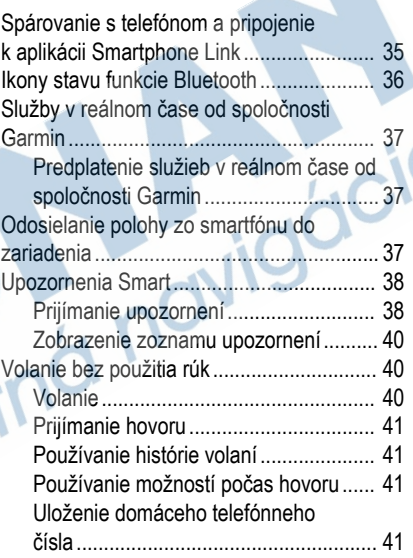

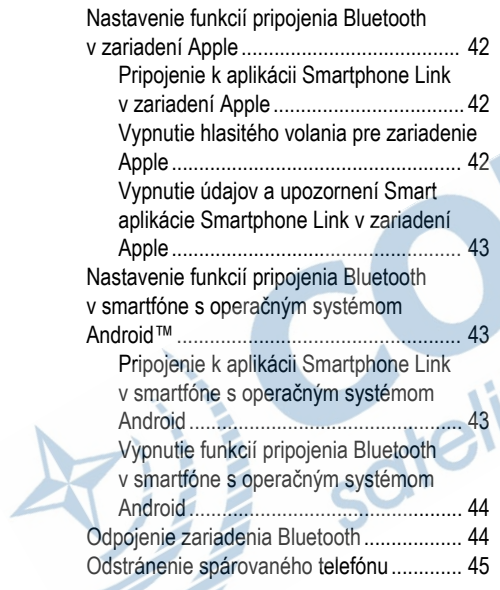

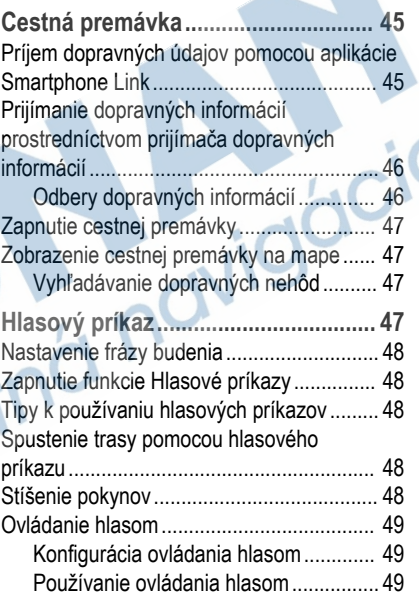

 $\sim$ 

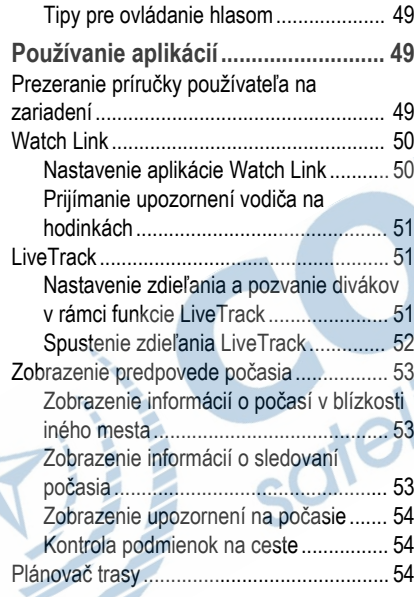

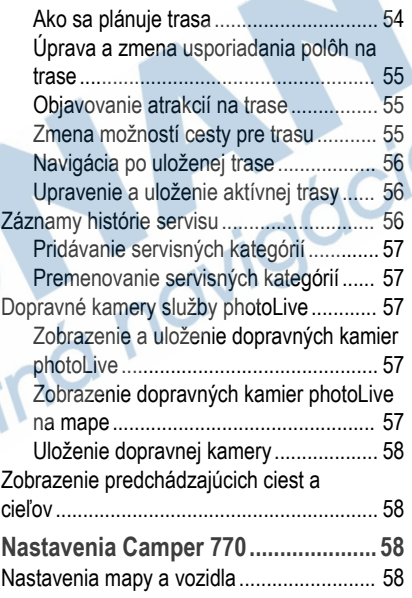

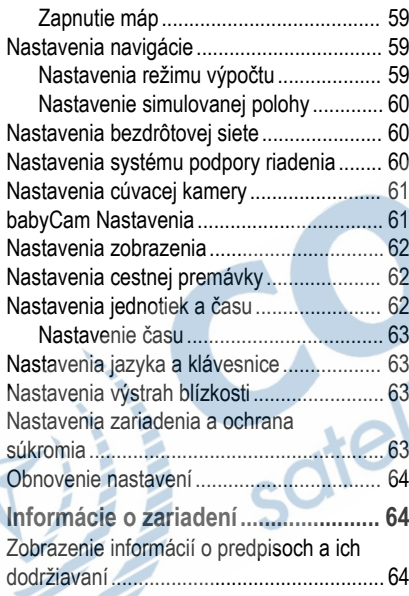

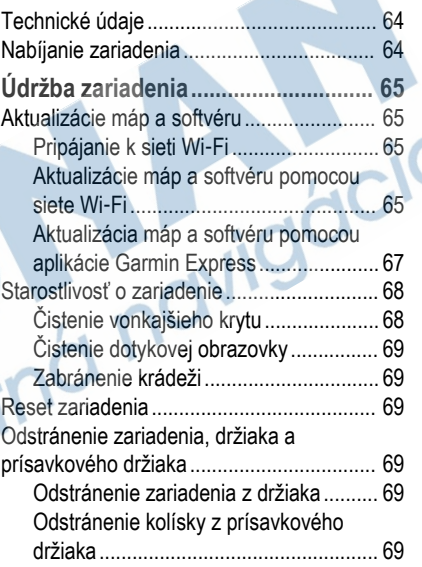

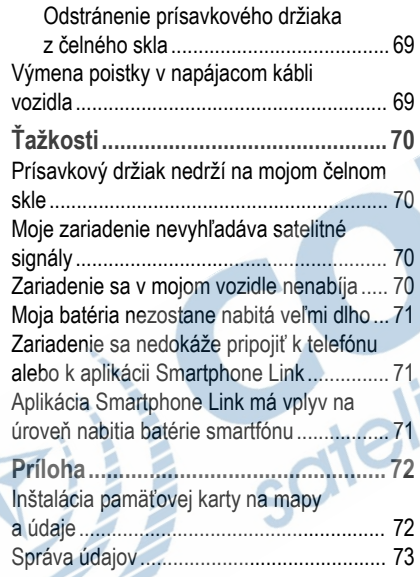

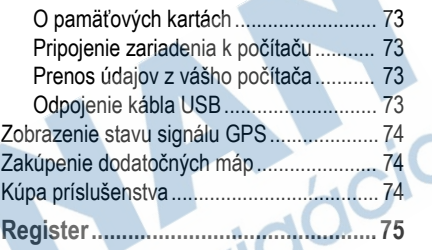

# **Začíname**

# **VAROVANIE**

Pozrite si príručku *Dôležité informácie o bezpečnosti a produkte* v balení s produktom, kde nájdete upozornenia spojené s produktom a iné dôležité informácie.

- Aktualizujte mapy a softvér v zariadení (strana 65).
- Namontujte zariadenie do vozidla a pripojte ho k zdroju napájania (strana 1).
- Vyhľadajte signály GPS (strana 2).
- Nastavte hlasitosť (strana 4) a jas displeja (strana 5).
- Nastavte profil vozidla pre svoje kempingové vozidlo.
- Nastavte navigáciu do cieľového miesta (strana 9).

#### **Prehľad zariadenia Camper 770**

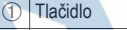

- Napájací a dátový port USB
- Â Slot pre pamäťovú kartu
- Mikrofón pre hlasové príkazy alebo hlasité volanie

#### **Montáž a zapojenie zariadenia Camper 770 vo vozidle**

#### **VAROVANIE**

Tento produkt obsahuje lítium-iónovú batériu. Uskladnením zariadenia mimo dosahu priameho slnečného svetla zabránite možnosti vzniku zranení osôb alebo poškodenia produktu následkom vystavenia batérie extrémnemu teplu.

Skôr ako začnete zariadenie používať s napájaním na batérie, je potrebné ho nabiť.

Napájací kábel vozidla (1) pripojte do portu USB na zariadení.

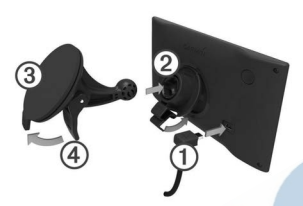

- Držiak <sup>(2)</sup> pritláčajte na prísavku **(3)**, pokým nezapadne na miesto.
- **3** Prísavku pritlačte na čelné sklo a zatlačte páčku Ã dozadu smerom k čelnému sklu.
- **4** Do zadnej strany zariadenia založte vrchnú časť držiaka.
- **5** Dolnú stranu držiaka zatláčajte do zariadenia, pokým nezacvakne.
- **6** Druhý koniec napájacieho kábla zapojte do napájacej zásuvky vo vozidle.

#### **Zapnutie alebo vypnutie zariadenia**

- Zariadenie zapnete stlačením tlačidla alebo pripojením zariadenia k zdroju napájania.
- Do úsporného režimu uvediete zariadenie stlačením tlačidla, keď je zariadenie zapnuté. V úspornom režime je obrazovka vypnutá a zariadenie spotrebúva veľmi malé množstvo energie, ale dokáže sa kedykoľvek prebudiť pripravené na používanie.

**TIP:** zariadenie môžete nabiť rýchlejšie, ak ho počas nabíjania batérie prepnete do úsporného režimu.

• Ak chcete zariadenie úplne vypnúť, držte tlačidlo, kým sa na obrazovke objaví hlásenie, a vyberte položku **Vypnúť**.

Hlásenie sa zobrazí po piatich sekundách. Ak pustíte tlačidlo pred zobrazením hlásenia, zariadenie sa prepne do úsporného režimu.

#### **Vyhľadávanie GPS signálov**

Keď zapnete navigačné zariadenie, prijímač GPS musí vyhľadať satelitné údaje a určiť aktuálnu polohu. Čas

potrebný na vyhľadanie satelitných signálov sa môže líšiť v závislosti od niekoľkých faktorov vrátane vašej vzdialenosti od miesta, kde ste naposledy použili svoje navigačné zariadenie, od toho, či máte priamy výhľad na oblohu, a od toho, koľko času uplynulo, odkedy ste naposledy použili navigačné zariadenie. Keď zapnete svoje satelitné zariadenie po prvýkrát, vyhľadanie satelitných signálov môže trvať niekoľko minút.

- **1** Zapnite zariadenie.
- **2** Čakajte, kým zariadenie nájde satelity.
- **3** V prípade potreby choďte na otvorené priestranstvo ďalej od vysokých budov a stromov.

**ull** v stavovej lište signalizuje intenzitu satelitného signálu. Keď je plná aspoň polovica paličiek, zariadenie je pripravené na navigáciu.

#### **Ikony na stavovej lište**

Stavová lišta sa nachádza na vrchu hlavnej ponuky. Ikony stavovej lišty zobrazujú informácie o funkciách zariadenia. Výberom niektorých ikon môžete zmeniť nastavenia alebo zobraziť ďalšie informácie.

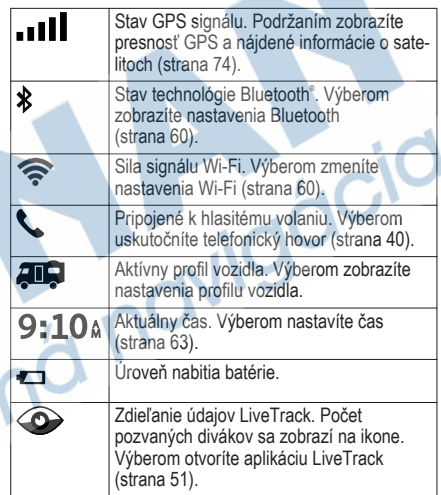

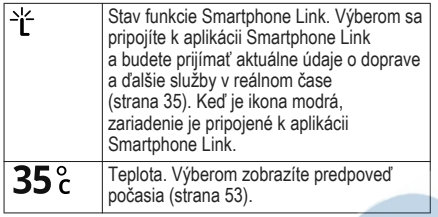

#### **Používanie tlačidiel na obrazovke**

Pomocou tlačidiel na obrazovke môžete prechádzať stranami, ponukami a možnosťami ponúk na svojom zariadení.

- Výberom položky sa vrátite na predchádzajúcu obrazovku ponuky.
- Podržaním položky sa rýchlo vrátite do hlavnej ponuky.
- Výberom položky  $\uparrow$  alebo  $\downarrow$  môžete prechádzať zoznamami alebo ponukami.
- Podržaním položky **alebo** sa môžete rýchlejšie posúvať.
- Výberom položky zobrazíte kontextovú ponuku možností pre aktuálnu obrazovku.

# **Nastavenie hlasitosti**

- **1** Vyberte **Hlasitosť**.
- **2** Vyberte možnosť:
	- Hlasitosť meňte pomocou posuvného pruhu.
	- Zariadenie stíšte výberom položky  $\mathbb{N}$ .
	- Výberom položky prejdite na ďalšie možnosti.

#### **Zapnutie automatickej hlasitosti**

Vaše zariadenie dokáže automaticky zvýšiť alebo znížiť hlasitosť na základe úrovne hluku v pozadí.

**1** Vyberte položku **Hlasitosť** > .

**2** Vyberte položku **Automatická hlasitosť**.

#### **Používanie zmiešavača zvuku**

Pomocou zmiešavača zvuku môžete nastaviť úroveň hlasitosti pre rôzne typy zvuku, ako sú napr. navigačné pokyny alebo telefonické hovory. Úroveň pre každý typ zvuku je percentuálna hodnota základnej hlasitosti.

- **1** Vyberte položku **Hlasitosť**.
- **2** Vyberte položku > **Zmiešavač zvuku**.
- **3** Pomocou posúvačov upravte hlasitosť pre jednotlivé typy zvuku.

#### **Nastavenie jasu obrazovky**

- **1** Vyberte **Nastavenia** > **Zobraziť** > **Jas**.
- **2** Jas nastavte pomocou posuvného pruhu.

# **Profily vozidla**

## **VAROVANIE**

Zadanie charakteristík profilu vášho vozidla nezaručuje, že sa s charakteristikami vášho vozidla bude počítať pri všetkých návrhoch cesty alebo že sa vo všetkých prípadoch zobrazia ikony upozornenia. V údajoch mapy môžu existovať obmedzenia: vaše zariadenie nedokáže vo všetkých prípadoch vziať tieto obmedzenia alebo podmienky na ceste do úvahy. Pri rozhodovaní o riadení vždy dodržiavajte všetko dopravné značenie a prispôsobujte sa podmienkam na ceste.

Smerovanie a navigácia sa vypočítavajú odlišne na základe vášho profilu vozidla. Aktivovaný profil vozidla zobrazuje ikona v stavovej lište. Nastavenia navigácie a mapy zariadenia možno prispôsobiť samostatne pre každý typ vozidla.

Po aktivácii profilu kempingového vozidla sa zariadenie vyhne oblastiam s obmedzeniami alebo

nepriechodným oblastiam podľa rozmerov, hmotnosti a iných charakteristík, ktoré ste zadali pre svoje vozidlo.

#### **Pridanie profilu vozidla**

Profil vozidla je potrebné pridať pre každé kempingové vozidlo, v ktorom budete používať zariadenie Camper 770.

- **1** Vyberte položky **Nastavenia** > **Profil vozidla** > .
- **2** Vyberte možnosť:
	- Ak chcete pridať obytné vozidlo s trvalo pripojeným kempingovým vozidlom, vyberte položku **Obytné vozidlo**.
	- Ak chcete pridať kempingové vozidlo ťahané za vozidlom pomocou štandardného háka, vyberte položku **Obytný príves**.
	- Ak chcete pridať kempingové vozidlo ťahané nákladným autom, vyberte položku **Obytný náves**.
- **3** Podľa pokynov na obrazovke zadajte charakteristiky vozidla.

Po pridaní profilu vozidla môžete profil upraviť a zadať dodatočné podrobné informácie, ako napr. identifikačné číslo vozidla alebo číslo prívesu.

# **Zapnutie profilu vozidla**

Pred zapnutím profilu vozidla musíte profil pridať.

- **1** Vyberte položky **Nastavenia** > **Profil vozidla**.
- **2** Vyberte profil vozidla.

Zobrazia sa informácie o profile vozidla vrátane rozmerov a hmotnosti.

**3** Vyberte položku **Vybrať**.

# **Úprava profilu vozidla**

Môžete zmeniť základné informácie o profile vozidla alebo pridať podrobné informácie k profilu vozidla, ako napr. maximálnu rýchlosť.

- **1** Vyberte položky **Nastavenia** > **Profil vozidla**.
- **2** Vyberte profil vozidla, ktorý chcete upraviť.
- **3** Vyberte možnosť:
	- Ak chcete upraviť informácie o profile vozidla, vyberte položku a vyberte pole, ktoré chcete upraviť.
- Ak chcete premenovať profil vozidla, vyberte položku > > **Premenovať profil**.
- Ak chcete vymazať profil vozidla, vyberte položku > > **Vymazať**.

# **Funkcie na informovanie a upozornenie vodiča**

#### *OZNÁMENIE*

Upozornenia vodiča a funkcie rýchlostného obmedzenia majú len informatívny účel, neoslobodzujú vás od povinnosti dodržiavať pokyny v podobe rýchlostných obmedzení na dopravnom značení a počas celej jazdy sa riadiť zdravým úsudkom. Garmin® nenesie zodpovednosť za prípadné dopravné pokuty ani súdne predvolania, ktoré dostanete za nedodržiavanie dopravných predpisov a dopravného značenia.

Vaše zariadenie je vybavené funkciami, ktoré umožňujú bezpečnejšiu a efektívnejšiu jazdu, a to aj vtedy, keď jazdíte v známych oblastiach. V prípade jednotlivých upozornení zariadenie prehrá zvukový tón alebo zobrazí príslušnú správu. Pri niektorých typoch upozornenia vodiča môžete zapnúť alebo vypnúť

zvukové tóny. Nie všetky upozornenia sú dostupné vo všetkých oblastiach.

- **Školské zóny alebo školy v blízkosti**: zariadenie prehrá zvukový tón a zobrazí vzdialenosť a rýchlostný limit (v prípade dostupnosti) pre blížiacu sa školu alebo školskú zónu.
- **Zníženie rýchlostného obmedzenia**: zariadenie prehrá zvukový tón a zobrazí najbližšie znížené rýchlostné obmedzenie, aby ste sa pripravili na zníženie rýchlosti.
- **Prekročenie rýchlostného obmedzenia**: keď prekročíte rýchlostné obmedzenie stanovené pre aktuálnu cestu, zariadenie prehrá zvukový tón a na ikone rýchlostného obmedzenia sa zobrazí červený okraj.
- **Jazda v protismere po jednosmernej ulici**: ak v jednosmernej ulici prejdete do protismeru, zariadenie prehrá správu a zobrazí upozornenie na celú obrazovku. Okraje obrazovky sa sfarbia načerveno a upozornenie sa bude zobrazovať vo vrchnej časti obrazovky dovtedy, kým neopustíte jednosmernú ulicu alebo nezvolíte správny smer iazdy.
- **Železničné priecestie**: zariadenie prehrá zvukový tón a zobrazí vzdialenosť k blížiacemu sa železničnému priecestiu.
- **Prechod divej zveri**: zariadenie prehrá zvukový tón a zobrazí vzdialenosť k blížiacej sa oblasti prechodu divej zveri.
- **Zákruta**: zariadenie prehrá zvukový tón a zobrazí vzdialenosť k zákrute na ceste.
- **Pomalšia cestná premávka**: keď sa pri vyššej rýchlosti priblížite k miestu s pomalšou cestnou premávkou, zariadenie prehrá zvukový tón a zobrazí vzdialenosť k tomuto miestu. Ak má zariadenie používať túto funkciu, musí prijímať dopravné informácie (strana 45).
- **Varovanie pri únave**: ak jazdíte dlhšie ako dve hodiny bez zastavenia, zariadenie prehrá zvukový tón a navrhne najbližšie odpočívadlá.

#### **Zapnutie alebo vypnutie zvukových upozornení vodiča**

Pri niektorých typoch upozornení vodiča môžete zapnúť alebo vypnúť zvukové tóny. Vizuálne upozornenie sa zobrazí aj v prípade, že je zvuk vypnutý.

- **1** Vyberte položky **Nastavenia** > **Asistent vodiča** > **Zvukové výstrahy pre vodiča**.
- **2** Označte alebo zrušte označenie začiarkavacieho políčka pri jednotlivých upozorneniach.

# **Semaforové kamery a rýchlostné kamery**

### *OZNÁMENIE*

Spoločnosť Garmin nezodpovedá za presnosť databázy kamier na semaforoch alebo rýchlostných kamier ani za dôsledky ich používania.

**POZNÁMKA:** táto funkcia nie je dostupná vo všetkých oblastiach a na všetkých modeloch produktov.

V niektorých oblastiach sú pre určité modely produktov dostupné informácie o umiestnení kamier na semaforoch a rýchlostných kamier. Zariadenie vás upozorní, keď sa priblížite k nahlásenej rýchlostnej alebo semaforovej kamere.

- Aktuálne informácie o semaforových alebo bezpečnostných kamerách sú k dispozícii v rámci predplatného služieb v reálnom čase od spoločnosti Garmin prostredníctvom aplikácie Smartphone Link (strana 37).
- Ak si chcete stiahnuť a uložiť údaje o bezpečnostných kamerách do svojho zariadenia,

musíte si kúpiť predplatné. Ak si chcete pozrieť dostupnosť a kompatibilitu, prípadne zakúpiť predplatné alebo jednorazovú aktualizáciu, prejdite na stránku garmin.com/speedcameras. Kedykoľvek môžete zakúpiť novú oblasť alebo rozšíriť existujúce predplatenie.

- V niektorých oblastiach niektoré balíky produktov zahŕňajú vopred nahrané údaje o semaforových a rýchlostných kamerách s celoživotnými aktualizáciami.
- Databázu kamier uloženú v zariadení môžete aktualizovať pomocou softvéru Garmin Express™ (garmin.com/express). Svoje zariadenie by ste mali často aktualizovať, aby ste dostávali najaktuálnejšie informácie o kamerách.

# **Navigovanie do cieľa**

# **Cesty**

Trasa je cesta z aktuálnej polohy do jedného alebo viacerých cieľových miest.

• Zariadenie vypočíta odporúčanú trasu do cieľového miesta podľa preferencií, ktoré nastavíte, vrátane režimu výpočtu trasy (strana 15) a obmedzení (strana 16).

- Navigáciu do cieľového miesta môžete rýchlo spustiť použitím odporúčanej trasy alebo výberom alternatívnej trasy (strana 9).
- Ak sa na trase nachádzajú konkrétne cesty, ktoré chcete použiť alebo ktorým sa chcete vyhnúť, môžete trasu prispôsobiť (strana 14).
- Do trasy môžete pridať viacero cieľových miest (strana 14).

# **Spustenie cesty**

- **1** Vyberte položku **Kam viesť?** a vyhľadajte polohu (strana 19).
- **2** Vyberte polohu.
- **3** Vyberte možnosť:
	- Ak chcete spustiť navigáciu použitím odporúčanej trasy, vyberte položku **Choď!**.
	- Ak chcete vybrať alternatívnu trasu, vyberte ikonu  $\forall$  a vyberte trasu.

Alternatívne trasy sú zobrazené v pravej časti mapy.

• Ak chcete upraviť dráhu trasy, vyberte položku > **Upraviť trasu** a pridajte do trasy tvarovacie body (strana 14).

Zariadenie vypočíta trasu do cieľového miesta a naviguje vás pomocou hlasových výziev a informácií na mape (strana 10). Na niekoľko sekúnd sa na okraji mapy zobrazí náhľad hlavných ciest na trase.

Ak potrebujete zastaviť na ďalších cieľových miestach, môžete tieto polohy pridať do svojej trasy (strana 14).

#### **Spustenie trasy pomocou mapy**

Trasu môžete spustiť výberom polohy na mape.

- **1** Vyberte položku **Zobraziť mapu**.
- **2** Ak chcete zobraziť oblasť pre vyhľadávanie, potiahnite mapu a priblížte ju.
- V prípade potreby vyberte položku **Q** a použite možnosť filtrovania zobrazených bodov záujmu podľa kategórie.

Na mape sa zobrazia značky polohy (**4** alebo modrá bodka).

- **4** Vyberte možnosť:
	- Vyberte značku polohy.
	- Vyberte bod, napríklad ulicu, križovatku alebo adresu.
- **5** Vyberte **Choď!**.

#### **Cesta domov**

Pri prvom spustení cesty domov vás zariadenie vyzve, aby ste zadali domovskú polohu.

- **1** Vyberte položky **Kam viesť?** > **Naviguj Domov**.
- **2** V prípade potreby zadajte domovskú polohu.

#### *Upravenie domovskej polohy*

- **1** Vyberte položku **Kam viesť?** > > **Nastaviť dom. polohu**.
- **2** Zadajte domovskú polohu.

# **Trasa na mape**

Počas jazdy vás zariadenie naviguje k cieľovému miestu pomocou hlasových výziev a informácií na mape. Pokyny týkajúce sa ďalšej odbočky, výjazdu alebo iné kroky sa zobrazia v hornej časti mapy.

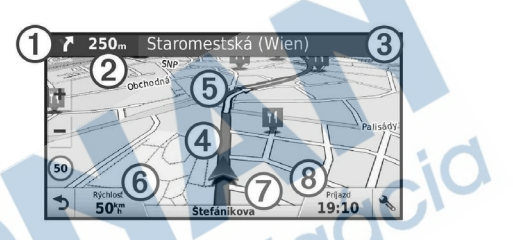

Nasledujúca akcia na trase. V prípade dostupnosti označuje nasledujúcu odbočku, výjazd alebo inú akciu a pruh, v ktorom by ste mali jazdiť.

- Á Vzdialenosť k ďalšej akcii.
- Â Názov ulice alebo výjazd spojené s ďalšou akciou.
	- Trasa označená na mape.
- Ä Nasledujúca akcia na trase. Šípky na mape označujú polohu najbližších akcií.

Rýchlosť vozidla.

Názov cesty, po ktorej práve cestujete.

Ç Odhadovaný čas príjazdu.

**TIP:** dotknutím sa tohto poľa môžete zmeniť v ňom zobrazené informácie (strana 34).

#### **Aktívny asistent jazdných pruhov**

Keď sa priblížite k niektorým odbočkám, výjazdom alebo mimoúrovňovým križovatkám na ceste, vedľa mapy sa zobrazí podrobná simulácia cesty, ak je k dispozícii. Farebná čiara (1) označuje správny jazdný pruh na odbočenie.

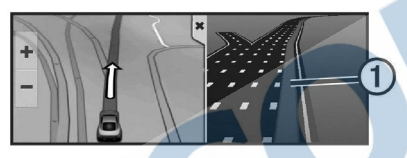

#### **Zobrazenie odbočiek a smerov**

Počas navigácie po trase môžete zobraziť blížiace sa odbočky, zmeny jazdných pruhov alebo ďalšie smery na vašej trase.

- **1** Na mape vyberte požadovanú možnosť:
	- Ak chcete počas navigácie zobraziť blížiace sa odbočky a smery, vyberte položku  $\leq$  > **Odbočky**.

Nástroj mapy zobrazí vedľa mapy najbližšie štyri odbočky alebo smery. Zoznam sa

automaticky aktualizuje počas navigácie po trase.

- Ak chcete zobraziť kompletný zoznam odbočiek a smerov pre celú trasu, vyberte textovú lištu v hornej časti mapy.
- **2** Vyberte odbočku alebo smer (voliteľné). Zobrazia sa podrobné informácie. V prípade dostupnosti sa ku križovatkám na hlavných cestách môže zobraziť obrázok križovatky.

#### **Zobrazenie celej cesty na mape**

- **1** Počas navigovania po ceste vyberte ľubovoľné miesto na mape.
- **2** Vyberte položku .

#### **Príchod do cieľa**

Keď sa priblížite k cieľu, zariadenie vám poskytne informácie, pomocou ktorých dôjdete až na koniec svojej cesty.

- lkona  $\mathbb N$  označuje polohu vášho cieľa na mape a hlasový pokyn oznámi, že sa približujete k svojmu cieľu.
- Keď sa priblížite k určitým cieľom, zariadenie vás automaticky vyzve, aby ste vyhľadali parkovisko.

Výberom možnosti Áno môžete vyhľadať parkoviská v blízkosti (strana 12).

- Ak musíte zaparkovať alebo zastaviť vo väčšej vzdialenosti od cieľa, môžete pokračovať k cieľu pešo pomocou zariadenia Camper 770 alebo kompatibilných hodiniek Garmin s aplikáciou Connect IQ™ (strana 12).
- Keď zastanete v cieli, zariadenie automaticky ukončí cestu. Ak zariadenie nezistí príchod do cieľa automaticky, môžete cestu ukončiť výberom položky Stop.

#### **Parkovisko v blízkosti cieľa**

Zariadenie vám môže pomôcť vyhľadať parkovacie miesto v blízkosti vášho cieľa. Keď sa priblížite k určitým cieľom, zariadenie vás automaticky vyzve, aby ste vyhľadali parkovisko.

- **1** Vyberte možnosť:
	- Po výzve na zariadení výberom položky **Áno** vyhľadáte parkovisko v blízkosti.
	- Ak sa na zariadení nezobrazí výzva, vyberte položky **Kam viesť?** > **Kategórie** > Parkovisko a potom  $\triangledown$  > Cieľa.

**2** Vyberte možnosť **Filtrovať parkoviská** a potom jednu alebo viac kategórií na filtrovanie parkovísk podľa dostupnosti, typu, ceny alebo spôsobu platby (nepovinné).

**POZNÁMKA:** podrobné informácie o parkovaní nie sú k dispozícii vo všetkých oblastiach alebo pre všetky parkoviská.

**3** Vyberte parkovisko a položky **Choď!** > **Pridať ako ďalšiu zastávku**.

Zariadenie vás bude navigovať k parkovisku.

Po zaparkovaní vozidla môžete pokračovať k cieľu pešo pomocou zariadenia Camper 770 alebo kompatibilných hodiniek Garmin s aplikáciou Connect IQ (strana 12). Zariadenie alebo hodinky Garmin vás môžu navigovať aj späť k parkovaciemu miestu pri návrate k vozidlu (strana 13).

#### **Vyhľadanie cieľa pomocou hodiniek Garmin**

Túto funkciu môžete používať až po nastavení funkcie Watch Link (strana 50).

Kompatibilné hodinky Garmin môžete používať na navigáciu od vozidla do cieľa alebo z cieľa späť k svojmu vozidlu. Táto funkcia je obzvlášť užitočná, ak potrebujete nájsť určité miesto vo veľkom areáli alebo

musíte zaparkovať ďalej od cieľa a zvyšok cesty prejsť pešo.

**POZNÁMKA:** GPS technológia vyžaduje priamy výhľad na oblohu. Aplikácia Watch Link nemusí byť schopná navádzať vás v interiérových priestoroch, ako sú nákupné centrá alebo letiská.

**1** Na hodinkách spustite aplikáciu Watch Link a vyberte položku **Nájsť môj cieľ**.

Hodinky vyhľadajú signál GPS a začnú vás navádzať do cieľa.

**2** Kráčajte smerom k cieľu.

 $200m(3)$  $\frac{1}{4}$ 

Indikátor cieľa (1) zobrazuje, ktorým smerom je cieľ vzhľadom na smer, akým sa pohybujete (2). Keď sa indikátor cieľa zobrazí navrchu kruhu, smerujete k cieľu. Zostávajúca vzdialenosť k cieľu Â sa zobrazuje pod kruhom. Indikátor priebehu

Ã zobrazuje, ako napredujete na ceste k cieľu.

#### **Vyhľadanie posledného parkovacieho miesta**

Po odpojení zariadenia Camper 770 od napájania vozidla zariadenie uloží vašu aktuálnu polohu ako parkovacie miesto. Ak ste nastavili funkciu Watch Link, zariadenie odošle polohu parkovacieho miesta do vašich kompatibilných hodiniek Garmin (strana 50). Späť k parkovaciemu miestu sa môžete navigovať buď pomocou zariadenia Camper 770, alebo pomocou aplikácie Watch Link v hodinkách.

**TIP:** ak je zariadenie Camper 770 pripojené k aktivovanej zásuvke napájania, uloží parkovacie miesto zakaždým, keď vypnete motor vozidla. Ak je zariadenie pripojené k neaktivovanej zásuvke napájania, parkovacie miesto sa uloží až po odpojení napájacieho kábla vozidla.

- V zariadení Camper 770 vyberte položky **Aplikácie** > **Posledný bod** > **Choď!**.
- V hodinkách spustite aplikáciu Watch Link, vyberte položku **Nájsť moje auto** a vydajte sa smerom k svojmu parkovaciemu miestu.

Navigovanie do cieľa 13

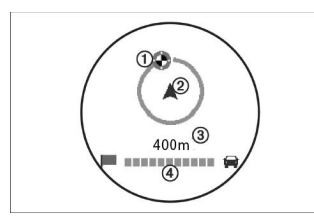

Indikátor cieľa ① zobrazuje, ktorým smerom je cieľ vzhľadom na smer, akým sa pohybujete 2. Keď sa indikátor cieľa zobrazí navrchu kruhu, smerujete k cieľu. Zostávajúca vzdialenosť k cieľu Â sa zobrazuje pod kruhom. Indikátor priebehu

Ã zobrazuje, ako napredujete na ceste k cieľu.

# **Zmena aktívnej cesty**

#### **Pridanie polohy do vašej trasy**

Pred pridaním polohy do trasy musíte spustiť navigáciu trasy (strana 9).

Polohy môžete pridať do stredu alebo na koniec svojej trasy. Do trasy môžete pridať napríklad čerpaciu stanicu ako ďalšie cieľové miesto.

**TIP:** ak si chcete vytvoriť komplexné trasy s viacerými cieľovými miestami alebo plánovanými zastávkami,

trasu môžete naplánovať, upraviť a uložiť pomocou plánovača trasy (strana 54).

- **1** Na mape vyberte položku > **Kam viesť?**.
- **2** Vyhľadajte polohu (strana 19).
- **3** Vyberte polohu.
- **4** Vyberte možnosť **Choď!**.
- **5** Vyberte možnosť:
	- Ak chcete do trasy pridať polohu ako ďalšie cieľové miesto, vyberte položku **Pridať ako ďalšiu zastávku**.
	- Ak chcete pridať polohu na koniec trasy, vyberte položku **Pridať ako poslednú zastávku**.
		- Ak chcete pridať polohu a upraviť poradie cieľových miest na trase, vyberte položku **Pridať k aktívnej trase**.

Zariadenie prepočíta trasu, zahrnie do nej pridané polohy a navedie vás k cieľovým miestam v príslušnom poradí.

#### **Tvarovanie trasy**

Pred tvarovaním trasy musíte spustiť trasu (strana 9).

Trasu môžete tvarovať manuálne a zmeniť jej dráhu. Takto môžete nasmerovať trasu na určité cesty alebo prechádzať cez určité oblasti bez pridania cieľového miesta do trasy.

- **1** Dotknite sa ktoréhokoľvek miesta na mape.
- 2 Vyberte ikonu ~

Zariadenie sa prepne do režimu tvarovania trasy.

**3** Vyberte polohu na mape.

**TIP:** výberom ikony **m** môžete mapu priblížiť a vybrať presnejšiu polohu.

Zariadenie prepočíta trasu jazdy cez zvolené polohy.

- **4** V prípade potreby vyberte možnosť:
	- Ak chcete do trasy pridať viac tvarovacích bodov, vyberte na mape ďalšie polohy.
	- Ak chcete odstrániť tvarovací bod, vyberte ikonu $\overline{\mathbf{M}}$ .
- **5** Keď dokončíte tvarovanie trasy, vyberte položku **Choď!**.

#### **Použitie obchádzky**

Môžete použiť obchádzku určenej dĺžky na vašej ceste alebo obchádzku okolo stanovených ciest. Je to

užitočné, ak narazíte na stavebné oblasti, uzatvorené cesty alebo zlý stav vozovky.

**1** Na mape vyberte položku > **Zmena cesty**.

**TIP:** ak sa nástroj Zmena cesty nenachádza v ponuke nástrojov mapy, môžete ho tam pridať (strana 31).

#### **2** Vyberte možnosť:

- Ak chcete počas trasy obísť určitý úsek, vyberte položku **Obchádzka úseku cesty**.
- Ak chcete počas trasy použiť obchádzku po konkrétnej ceste, vyberte položku **Obchádzka po inej ceste**.
- Ak chcete nájsť novú trasu, vyberte položku **Obchádzka**.

#### **Zmena režimu výpočtu trasy**

- **1** Vyberte **Nastavenia** > **Navigácia** > **Režim výpočtu**.
- **2** Vyberte možnosť:
	- Položku **Rýchlejší čas** vyberte, ak chcete vypočítať trasy, ktoré sú rýchlejšie na jazdu, ale na vzdialenosť môžu byť dlhšie.
	- Výberom položky **Mimo cesty** vypočítate trasy od bodu k bodu (bez ohľadu na cesty).

Navigovanie do cieľa 15

• Výberom položky **Kratšia vzdialenosť** vypočítate trasy, ktoré sú kratšie na vzdialenosť, ale jazda môže zabrať dlhší čas.

#### **Zastavenie cesty**

Na mape vyberte položku > **Stop**.

#### **Ako používať navrhované cesty**

Skôr než budete môcť túto funkciu používať, musíte uložiť aspoň jednu polohu a zapnúť funkciu histórie jázd (strana 63).

Pomocou funkcie myTrends™ vaše zariadenie predpovedá váš cieľ na základe vašej histórie jázd, dňa v týždni a času v rámci dňa. Po tom, ako niekoľkokrát prídete na uloženú polohu, sa táto poloha môže zobraziť v navigačnej lište na mape spolu s odhadovaným časom jazdy a dopravnými informáciami.

Výberom navigačnej lišty zobrazíte navrhovanú cestu do danej polohy.

#### **Vyhnutie sa zdržaniam, mýtu a oblastiam Vyhnutie sa dopravným zdržaniam na trase**

Ak sa chcete vyhnúť dopravným zdržaniam, musíte prijímať informácie o cestnej premávke (strana 45).

Predvolene zariadenie automaticky optimalizuje vašu trasu tak, aby ste sa vyhli dopravným zdržaniam. Ak ste v nastaveniach cestnej premávky túto možnosť vypli (strana 62), dopravné zdržania môžete zobraziť a obísť manuálne.

- Počas navigácie po trase vyberte položku  $\searrow$ **Cestná premávka**.
- **2** Ak je to možné, vyberte položku **Alternatívna trasa**.
- **3** Vyberte možnosť **Choď!**.

#### **Vyhýbanie sa cestám s mýtom**

Zariadenie sa dokáže vyhnúť úsekom s obmedzeniami, ako sú cesty s mýtom, mosty s mýtom alebo dopravné zápchy. Ak nie sú dostupné žiadne alternatívne trasy, zariadenie vytvorí trasu aj so spoplatneným úsekom.

- **1** Vyberte položky **Nastavenia** > **Navigácia**.
- **2** Vyberte možnosť:

**POZNÁMKA:** ponuka sa mení v závislosti od oblasti a mapových údajov vo vašom zariadení.

- Vyberte položku **Cesty s mýtom**.
- Vyberte položky **Mýto** > **Cesty s mýtom**.
- **3** Vyberte možnosť:
	- Ak chcete aby sa vás zariadenie opýtalo pred každou cestou cez spoplatnený úsek, vyberte položku **Vždy sa pýtať**.
	- Ak sa chcete vždy vyhnúť spoplatneným úsekom, vyberte položku **Vyhnúť sa**.
	- Ak chcete vždy povoliť prechod cez spoplatnené úseky, vyberte položku **Povoliť**.
- **4** Vyberte **Uložiť**.

#### **Vyhnutie sa potrebe nákupu diaľničnej nálepky**

**POZNÁMKA:** táto funkcia nie je dostupná vo všetkých oblastiach.

Mapové údaje na vašom zariadení môžu obsahovať podrobné informácie o diaľničných nálepkách v niektorých krajinách. V každej krajine si môžete vybrať spoplatnené alebo nespoplatnené trasy.

- **1** Vyberte položky **Nastavenia** > **Navigácia** > **Mýto** > **Diaľničné nálepky**.
- **2** Vyberte krajinu.
- **3** Vyberte možnosť:
- Ak chcete aby sa vás zariadenie opýtalo pred každou trasou cez spoplatnený úsek, vyberte položku **Vždy sa pýtať**.
- Ak sa chcete vždy vyhnúť spoplatneným úsekom, vyberte položku **Vyhnúť sa**.
- Ak chcete vždy povoliť prechod cez spoplatnené úseky, vyberte položku **Povoliť**.
- **4** Vyberte **Uložiť**.

#### **Vyhýbanie sa úsekom ciest**

- **1** Vyberte **Nastavenia** > **Navigácia** > **Obmedzenia**.
- **2** Vyberte úseky ciest, ktorým sa chcete na vašej trase vyhnúť, a vyberte položku **Uložiť**.

#### **Vyhnutie sa nízkoemisným zónam**

Vaše zariadenie sa dokáže vyhnúť oblastiam s ekologickými alebo emisnými obmedzeniami, ktoré by sa mohli vzťahovať na vaše vozidlo.

- **1** Vyberte položky **Nastavenia** > **Navigácia** > **Nízkoemisné zóny**.
- **2** Vyberte možnosť:
	- Ak chcete, aby sa vás zariadenie opýtalo pred každou trasou cez nízkoemisnú zónu, vyberte položku **Vždy sa pýtať**.
- Ak sa chcete nízkoemisným zónam zakaždým vyhnúť, vyberte položku **Vyhnúť sa**.
- Ak chcete vždy povoliť prechod cez nízkoemisné zóny, vyberte položku **Povoliť**.
- **3** Vyberte **Uložiť**.

#### **Vlastné obmedzenia**

Vlastné obmedzenia vám umožňujú vybrať konkrétne oblasti alebo časti cesty, ktorým sa chcete vyhnúť. Pri výpočte trasy sa zariadenie vyhne týmto oblastiam alebo cestám s výnimkou prípadov, keď nie je dostupná žiadna iná primeraná trasa.

#### *Vyhýbanie sa ceste*

- **1** Vyberte **Nastavenia** > **Navigácia** > **Vlastné obmedzenia**.
- **2** Vyberte **Pridať cestu vyhnutia sa**.
- **3** Vyberte počiatočný bod časti cesty, ktorej sa chcete vyhnúť, a vyberte **Ďalej**.
- **4** Vyberte koncový bod časti cesty a vyberte **Ďalej**.
- **5** Vyberte možnosť **Hotovo**.

#### *Vyhýbanie sa oblasti*

**1** Vyberte **Nastavenia** > **Navigácia** > **Vlastné obmedzenia**.

- **2** V prípade potreby vyberte možnosť **Pridať miesto vyhnutia sa**.
- **3** Vyberte **Pridať oblasť vyhnutia sa**.
- **4** Vyberte ľavý horný roh oblasti, ktorej sa chcete vyhnúť, a vyberte **Ďalej**.
- **5** Vyberte pravý dolný roh oblasti, ktorej sa chcete vyhnúť, a vyberte **Ďalej**.

Zvolená oblasť bude na mape vytieňovaná.

**6** Vyberte možnosť **Hotovo**.

#### *Vypnutie vlastných obmedzení*

Vlastné obmedzenie môžete zakázať bez toho, aby ste ho odstránili.

- **1** Vyberte **Nastavenia** > **Navigácia** > **Vlastné obmedzenia**.
- **2** Vyberte obmedzenie.
- **3** Vyberte > **Vypnúť**.

#### *Odstránenie vlastných obmedzení*

- **1** Vyberte **Nastavenia** > **Navigácia** > **Vlastné obmedzenia**.
- **2** Vyberte možnosť:
	- Ak chcete odstrániť všetky vlastné obmedzenia, vyberte  $\bar{\mathbf{N}}$ .

• Ak chcete odstrániť jedno vlastné obmedzenie, vyberte ho a zvoľte $\equiv$ > **Vymazať**.

#### **Navigovanie mimo cesty pre vozidlá**

Ak počas navigácie nesledujete cesty, môžete použiť režim mimo cesty.

- **1** Vyberte položky **Nastavenia** > **Navigácia**.
- **2** Vyberte položky **Režim výpočtu** > **Mimo cesty** > **Uložiť**.

Nasledujúca trasa sa vypočíta ako priama čiara do danej polohy.

# **Vyhľadávanie a ukladanie polôh**

Mapy nahraté v zariadení obsahujú miesta, ako sú napríklad reštaurácie, hotely, autoservisy a podrobné informácie o uliciach. Ponuka Kam viesť? vám pomôže nájsť cieľové miesto pomocou niekoľkých spôsobov prehľadávania, vyhľadávania a ukladania týchto informácií.

• Na rýchle vyhľadanie všetkých informácií o polohe zadajte hľadané výrazy (strana 19).

- Prehľadávajte alebo vyhľadajte vopred nahraté body záujmu podľa kategórie (strana 19).
- Vyhľadajte Foursquare® body záujmu (strana 26).
- Použite nástroje vyhľadávania na vyhľadanie špecifických miest, ako sú adresy, križovatky alebo zemepisné súradnice (strana 25).
- Vyhľadávajte v blízkosti iného mesta alebo oblasti (strana 23).
- Uložte si svoje obľúbené polohy, aby ste ich v budúcnosti ľahko našli (strana 28).
- Vráťte sa k nedávno nájdeným polohám (strana 27).

# **Body záujmu**

Bod záujmu je miesto, ktoré môže byť pre vás užitočné alebo zaujímavé. Body záujmu sú usporiadané podľa kategórií a môžu obsahovať obľúbené ciele, ako napríklad čerpacie stanice, reštaurácie, hotely a zábavné centrá.

# **Vyhľadanie polohy: panel vyhľadávania**

Panel vyhľadávania môžete použiť na vyhľadanie polohy zadaním kategórie, názvu značky, adresy alebo názvu mesta.

- **1** Vyberte **Kam viesť?**.
- **2** Na paneli vyhľadávania vyberte **Zadajte vyhľadávanie**.
- **3** Zadajte celé hľadané slovo alebo jeho časť. Navrhované hľadané slová sa zobrazia pod panelom vyhľadávania.
- **4** Vyberte možnosť:
	- Ak chcete vyhľadať podnik určitého typu, zadajte názov kategórie (napríklad "kiná").
	- Ak chcete vyhľadať názov podniku, zadajte jeho celý názov alebo jeho časť.
	- Ak chcete vyhľadať adresu v blízkosti, zadajte číslo domu a ulicu.
	- Ak chcete vyhľadať adresu v inom meste, zadajte číslo domu, názov ulice, mesto a štát.
	- Ak chcete vyhľadať mesto, zadajte mesto a štát.
	- Ak chcete vyhľadať súradnice, zadajte súradnice zemepisnej šírky a zemepisnej dĺžky.
- **5** Vyberte možnosť:
- Ak chcete vyhľadávať pomocou navrhovaného hľadaného výrazu, vyberte príslušný výraz.
- Ak chcete vyhľadávať pomocou textu, ktorý ste zadali, vyberte ikonu Q.
- **6** V prípade potreby vyberte lokalitu.

#### **Vyhľadanie polohy podľa kategórie 1** Vyberte **Kam viesť?**.

- **2** Vyberte kategóriu alebo vyberte **Kategórie**.
- **3** V prípade potreby vyberte podkategóriu.
- **4** Vyberte polohu.

#### **Vyhľadávanie v rámci kategórie**

Po vyhľadaní bodu záujmu môžu niektoré kategórie zobraziť zoznam Rýchle vyhľadávanie, ktorý uvádza posledné štyri zvolené ciele.

- **1** Vyberte položky **Kam viesť?** > **Kategórie**.
- **2** Vyberte kategóriu.
- **3** Vyberte možnosť:
	- V zozname rýchleho vyhľadávania v pravej časti obrazovky vyberte cieľové miesto.

V zozname rýchleho vyhľadávania sa uvádza zoznam naposledy nájdených polôh vo vybranej kategórii.

• V prípade potreby vyberte podkategóriu a vyberte cieľové miesto.

#### **Navigácia k bodom záujmu na mieste**

Môžete vytvoriť trasu k bodu záujmu (POI) v rámci väčšieho miesta, ako je napríklad obchod v nákupnom centre alebo konkrétny terminál na letisku.

- **1** Vyberte položky **Kam viesť?** > **Zadajte vyhľadávanie**.
- **2** Vyberte možnosť:
	- Ak chcete vyhľadať miesto, zadajte názov alebo adresu miesta, vyberte položku Q a prejdite na krok 3.
	- Ak chcete vyhľadať bod záujmu, zadajte názov bodu záujmu, vyberte položku Q a prejdite na krok 5.
- **3** Vyberte miesto.

Pod miestom sa zobrazí zoznam kategórií, ako sú napríklad reštaurácie, požičovne automobilov alebo terminály.

**4** Vyberte kategóriu.

**5** Vyberte bod záujmu a potom vyberte položku **Choď!**.

Zariadenie vytvorí trasu k parkovaciemu miestu alebo k vchodu na miesto, ktoré je najbližšie k bodu záujmu. Keď prídete do cieľa, odporúčané parkovacie miesto bude označené šachovnicovou vlajkou. Bod so štítkom označuje polohu bodu záujmu na mieste.

#### *Preskúmanie miesta*

Môžete zobraziť všetky body záujmu, ktoré sa nachádzajú na každom mieste.

- **1** Vyberte miesto.
- **2** Vyberte položku > **Preskúmať toto miesto**.

# **Vyhľadávanie autokempov**

**POZNÁMKA:** táto funkcia nie je dostupná vo všetkých oblastiach.

Môžete vyhľadávať autokempy na základe dostupnej občianskej vybavenosti.

- **1** Vyberte **Kam viesť?** > **RV Parks**.
- **2** V prípade potreby vyberte **Filtrovať podľa občianskej vybavenosti**, vyberte jednu alebo viaceré služby a vyberte položku **Uložiť**.
- **3** Vyberte polohu.

# **Vyhľadanie služieb pre karavany**

**POZNÁMKA:** táto funkcia nie je dostupná vo všetkých oblastiach.

Môžete vyhľadávať blízke servisy, ktoré ponúkajú opravu, odtiahnutie či iné služby pre karavany.

Vyberte **Kam viesť?** > **RV Services**.

# **Výsledky vyhľadávania polohy**

Výsledky vyhľadávania polohy sa predvolene zobrazujú v zozname, pričom hore je uvedená najbližšia poloha. Po prejdení nižšie môžete zobraziť ďalšie výsledky.

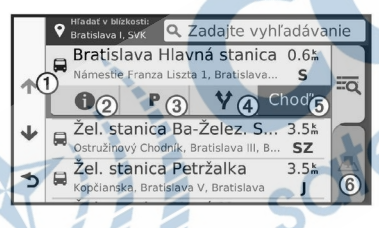

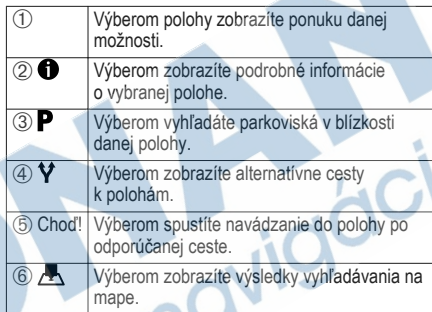

**Výsledky vyhľadávania polohy na mape** Výsledky vyhľadávania polôh môžete namiesto v zozname zobraziť na mape.

Vo výsledkoch vyhľadávania polohy vyberte ikonu Najbližšia poloha sa zobrazuje uprostred mapy a v jej dolnej časti sa uvádzajú základné informácie o vybranej polohe.

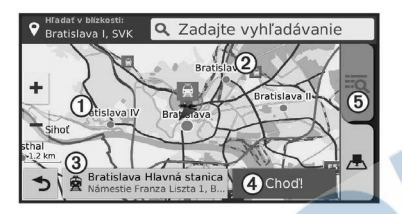

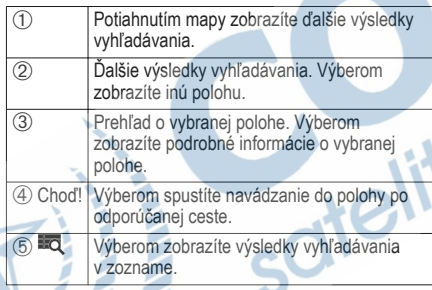

#### **Zmena oblasti vyhľadávania**

Predvolene zariadenie vyhľadáva v blízkosti vašej aktuálnej polohy. Vyhľadávať môžete aj v iných oblastiach, napríklad v blízkosti vášho cieľového miesta, v blízkosti iného mesta alebo pozdĺž vašej aktívnej cesty.

- **1** Vyberte položku **Kam viesť?**.
- **2** Vyberte  $\bullet$ .
- **3** Vyberte možnosť.

# **Parkovisko**

Vaše zariadenie Camper 770 disponuje podrobnými informáciami o parkoviskách, pomocou ktorých vyhľadáte neďaleké parkoviská podľa pravdepodobnosti nájdenia voľného parkovacieho miesta, typu parkoviska, prípadne akceptovaných spôsobov platby.

V niektorých oblastiach sú k dispozícii aktuálne údaje o parkovaní, pokiaľ je zariadenie Camper 770 pripojené k aplikácii Smartphone Link (strana 35). Kým zariadenie prijíma živé údaje o parkovaní, môžete sledovať informácie o možnostiach parkovania v reálnom čase.

**POZNÁMKA:** podrobné informácie o parkovaní nie sú k dispozícii vo všetkých oblastiach alebo pre všetky parkoviská.Spoločnosť Garmin nezodpovedá za presnosť ani aktuálnosť údajov o parkovaní.

#### **Vyhľadanie parkoviska v blízkosti vašej aktuálnej polohy**

- **1** Vyberte položky **Kam viesť?** > **Kategórie** > **Parkovisko**.
- **2** Vyberte možnosť **Filtrovať parkoviská** a potom jednu alebo viac kategórií na filtrovanie parkovísk podľa dostupnosti, typu, ceny alebo spôsobu platby (nepovinné).

**POZNÁMKA:** podrobné informácie o parkovaní nie sú k dispozícii vo všetkých oblastiach alebo pre všetky parkoviská.

- **3** Vyberte parkovacie miesto.
- **4** Vyberte položku **Choď!**.

#### **Vyhľadanie parkovacieho miesta v blízkosti zadanej polohy**

- **1** Vyhľadajte lokalitu.
- **2** Z výsledkov vyhľadávania polohy vyberte polohu.
- **3** Vyberte položku $\mathbf{P}$ .

Zobrazí sa zoznam parkovísk v blízkosti vybranej polohy.

**4** Vyberte položku **Filtrovať parkoviská** a vyberte jednu alebo viac kategórií, pomocou ktorých budete filtrovať parkovanie podľa dostupnosti, typu, ceny alebo spôsobov platby (voliteľné).

**POZNÁMKA:** podrobné informácie o parkovaní nie sú dostupné vo všetkých oblastiach alebo pre všetky parkoviská.

- **5** Vyberte parkovacie miesto.
- **6** Vyberte položku **Choď!**.

#### **Vysvetlenie farieb a symbolov parkovania**

Parkoviská, ktoré zahŕňajú podrobné informácie o možnostiach parkovania, farebným označením informujú o pravdepodobnosti nájdenia parkovacieho miesta. Symboly vyjadrujú typ dostupného parkovania (ulica alebo parkovacie miesto), relatívne informácie o cenách a spôsobe platby.

Vysvetlivky týchto farieb a symbolov si môžete pozrieť v zariadení.

Vo výsledkoch vyhľadávania parkovania vyberte ikonu $\mathbf \Theta$ 

#### **Nástroje vyhľadávania**

Nástroje vyhľadávania vám umožňujú vyhľadávať konkrétne typy miest reagovaním na výzvy na obrazovke.

### **Vyhľadanie adresy**

**POZNÁMKA:** poradie krokov sa môže zmeniť v závislosti od údajov mapy načítaných v zariadení.

- **1** Vyberte položku **Kam viesť?**.
- **2** V prípade potreby vybratím položky **Hľadať v blízkosti:** zmeníte oblasť vyhľadávania (strana 23).
- **3** Vyberte položku **Adresa**.
- **4** Na zadanie informácií o adrese postupujte podľa pokynov na obrazovke.
- **5** Vyberte adresu.

#### **Vyhľadanie križovatky**

Môžete vyhľadať križovatku, rázcestie, diaľnice alebo iné cesty.

- **1** Vyberte **Kam viesť?** > **Kategórie** > **Križovatky**.
- **2** Pri zadávaní informácií o ulici postupujte podľa pokynov na obrazovke.

**3** Vyberte križovatku.

## **Vyhľadanie mesta**

- **1** Vyberte položky **Kam viesť?** > **Kategórie** > **Mestá**.
- **2** Vyberte možnosť:
	- Vyberte mesto zo zoznamu miest v blízkosti.
	- Ak chcete vyhľadávať v blízkosti inej polohy, vyberte položku **Hľadať v blízkosti:** (strana 23).
	- Ak chcete vyhľadávať mesto podľa názvu, vyberte položku **Zadajte vyhľadávanie**, zadajte názov mesta a vyberte položku Q.

# **Vyhľadanie polohy pomocou súradníc**

Na vyhľadanie polohy môžete použiť súradnice zemepisnej šírky a dĺžky. Toto môže byť užitočné pri vyhľadávaní skrýš geocache.

- **1** Vyberte **Kam viesť?** > **Kategórie** > **Súradnice**.
- V prípade potreby vyberte a zmeňte formát súradníc alebo údaj.
- **3** Zadajte súradnice zemepisnej šírky a zemepisnej dĺžky.
- **4** Vyberte **Zobraziť na mape**.

#### **Foursquare**

Foursquare je sociálna sieť založená na polohe. Vo vašom zariadení sú vopred nahraté body záujmu aplikácie Foursquare, ktoré sú vo výsledkoch vyhľadávania polohy označené logom Foursquare. Ak chcete používať ďalšie funkcie, prihláste sa do svojho konta Foursquare pomocou aplikácie Smartphone Link na kompatibilnom smartfóne. Po prihlásení do svojho konta Foursquare pomocou aplikácie Smartphone Link môžete zobraziť podrobné informácie o polohe aplikácie Foursquare, zverejniť prítomnosť v polohe a vyhľadať body záujmu v online databáze Foursquare.

#### **Pripojenie ku kontu Foursquare**

- **1** Pripojte zariadenie k aplikácii Smartphone Link (strana 35).
- **2** Na svojom smartfóne otvorte aplikáciu Smartphone Link.
- **3** Prejdite do nastavení aplikácie Smartphone Link a vyberte položky **Foursquare®** > **Login**.
- **4** Zadajte svoje prihlasovacie údaje Foursquare.

#### **Prehľadávanie Foursquare bodov záujmu**

Môžete prehľadávať body záujmu Foursquare nahraté vo svojom zariadení. Po prihlásení do konta Foursquare pomocou aplikácie Smartphone Link sa vám zobrazia najaktuálnejšie výsledky vyhľadávania z online databázy Foursquare a prispôsobené výsledky z vášho používateľského konta Foursquare.

Vyberte položky **Kam viesť?** > **Kategórie** > **Foursquare®**.

#### **Zobrazenie podrobných informácií o polohe Foursquare**

Pred použitím funkcie zobrazenia podrobných informácií o polohe Foursquare sa musíte pripojiť k podporovanému telefónu so spustenou aplikáciou Smartphone Link a prihlásiť sa do svojho Foursquare konta.

Môžete zobraziť podrobné informácie o polohe Foursquare, ako sú hodnotenia používateľov, informácie o cenách v reštauráciách a otváracie hodiny.

- **1** Vo výsledkoch vyhľadávania polohy vyberte bod záujmu Foursquare.
- **2** Vyberte položku .
#### **Checking in with Foursquare**

Pred použitím Checking in with Foursquare sa musíte pripojiť k podporovanému telefónu so spustenou aplikáciou Smartphone Link a prihlásiť sa do vášho Foursquare konta.

- **1** Vyberte položky **Aplikácie** > **Foursquare®** > **Kontrola**.
- **2** Vyberte bod záujmu.
- **3** Vyberte položku > **Kontrola**.

# **TripAdvisor**

Vaše zariadenie obsahuje body záujmu a hodnotenia služby TripAdvisor.Hodnotenia služby TripAdvisor sa zobrazujú automaticky vo výsledkoch vyhľadávania k príslušným bodom záujmu. Môžete tiež vyhľadávať okolité body záujmu služby TripAdvisor a triediť ich podľa vzdialenosti alebo popularity.

#### **Vyhľadanie TripAdvisor bodov záujmu**

- **1** Vyberte položky **Kam viesť?** > **Kategórie** > **TripAdvisor**.
- **2** Vyberte kategóriu.

Zobrazí sa zoznam blízkych bodov záujmu TripAdvisor pre danú kategóriu.

**3** Vyberte položku **Zoradiť výsledky** a zoraďte výsledky podľa vzdialenosti alebo popularity (voliteľné).

**Zobrazenie naposledy nájdených polôh** Zariadenie ukladá históriu posledných 50 polôh, ktoré ste našli.

Vyberte položky **Kam viesť?** > **Naposledy použité**.

**Vymazanie zoznamu nedávno nájdených polôh**

Vyberte **Kam viesť?** > **Naposledy použité** > > **Vynulovať** > **Áno**.

**Zobrazovanie informácií o aktuálnej polohe** Stránku Kde som? môžete použiť na zobrazenie informácií o vašej aktuálnej polohe. Toto je užitočná funkcia, ak potrebujete oznámiť personálu núdzovej linky svoju polohu.

Na mape vyberte vozidlo.

## **Vyhľadanie núdzových služieb a čerpacích staníc**

Ak chcete vyhľadať najbližšie nemocnice, policajné stanice a čerpacie stanice, použite stránku Kde som?.

- **1** Na mape vyberte vozidlo.
- **2** Vyberte položky **Nemocnice**, **Policajné stanice** alebo **Palivo**.

Zobrazí sa zoznam vybraných služieb, s najbližšími navrchu.

- **3** Vyberte polohu.
- **4** Vyberte možnosť:
	- Ak sa chcete navigovať k polohe, vyberte položku **Choď!**
	- Ak chcete zobraziť telefónne čísla a iné informácie o polohe, vyberte položku $\bullet$ .

# **Získavanie smerov k vašej aktuálnej polohe**

Ak potrebujete povedať inej osobe, ako sa dostane k vašej aktuálnej polohe, vaše zariadenie vám môže poskytnúť zoznam smerov.

- **1** Na mape vyberte vozidlo.
- **2** Vyberte položku > **Smer ku mne**.
- **3** Vyberte štartovaciu polohu.
- **4** Vyberte položku **Vybrať**.

# **Pridanie skratky**

Do ponuky Kam viesť? môžete pridať skratky. Skratka môže smerovať na miesto, kategóriu alebo na nástroj vyhľadávania.

Ponuka Kam viesť? môže obsahovať max. 36 ikon skratiek.

- **1** Vyberte **Kam viesť?** > **Pridať skratku**.
- **2** Vyberte položku.

#### **Odstránenie skratky**

- **1** Vyberte **Kam viesť?** > > **Odstrániť skratky**.
- **2** Vyberte skratku na odstránenie.
- **3** Potvrdenie vykonajte opätovným výberom skratky.
- **4** Vyberte položku **Uložiť**.

# **Uloženie polôh**

# **Uloženie polohy**

- **1** Vyhľadajte polohu (strana 20).
- **2** Vyberte polohu z výsledkov vyhľadávania.
- 3 Vyberte položku  $\bullet$ .
- **4** Vyberte položku > **Uložiť**.
- **5** V prípade potreby zadajte názov a vyberte **Hotovo**.

# **Uloženie aktuálnej polohy**

- **1** Na mape vyberte ikonu vozidla.
- **2** Vyberte položku **Uložiť**.
- **3** Zadajte názov a vyberte **Hotovo**.
- **4** Vyberte **OK**.

# **Upravenie uloženej polohy**

- **1** Vyberte **Kam viesť?** > **Uložené**.
- **2** V prípade potreby vyberte kategóriu.
- **3** Vyberte polohu.
- Vyberte **0**.
- $5$  Vyberte  $\equiv$  > Upravit<sup>'</sup>.
- **6** Vyberte možnosť:
	- Vyberte **Názov**.
	- Vyberte **Telefónne číslo**.
	- Ak chcete k uloženej polohe priradiť kategórie, vyberte položku **Kategórie**.
	- Ak chcete zmeniť symbol používaný na označenie uloženej polohy na mape, vyberte položku **Zmena mapového symbolu**.
	- **7** Upravte informácie.
	- **8** Vyberte **Hotovo**.

## **Priradenie kategórií k uloženej polohe**

Na organizovanie svojich uložených polôh môžete pridať vlastné kategórie.

**POZNÁMKA:** kategórie sa v ponuke uložených polôh zobrazia, keď uložíte najmenej 12 polôh.

- **1** Vyberte **Kam viesť?** > **Uložené**.
- **2** Vyberte polohu.

Vyberte **<sup>3</sup>** 

- **4** Vyberte položky > **Upraviť** > **Kategórie**.
- **5** Zadajte jeden alebo viac názvov kategórií a oddeľte ich čiarkami.
- **6** V prípade potreby vyberte navrhovanú kategóriu.
- **7** Vyberte **Hotovo**.

# **Odstránenie uloženej polohy**

**POZNÁMKA:** odstránené polohy sa nedajú obnoviť.

- **1** Vyberte **Kam viesť?** > **Uložené**.
- **2** Vyberte > **Vym. ul. miesta**.
- **3** Označte začiarkávacie políčko vedľa položiek, ktoré chcete odstrániť a vyberte **Vymazať**.

# **Používanie mapy**

Mapu môžete použiť na navigáciu trasy (strana 10) alebo zobrazenie mapy svojho okolia v prípade, že nie je aktívna žiadna trasa.

- **1** Vyberte položku **Zobraziť mapu**.
- **2** Dotknite sa ktoréhokoľvek miesta na mape.
- **3** Vyberte možnosť:
	- Potiahnutím mapy sa posúvajte vľavo, vpravo, nahor alebo nadol.
	- Pre priblíženie alebo oddialenie vyberte  $položku -$ alebo  $\rightarrow$
	- Ak chcete prepnúť medzi zobrazením so severom na hornej strane a 3D zobrazeniami, vyberte položku **A**.
	- Ak chcete zobrazené body záujmu filtrovať podľa kategórie, vyberte položku Q.
	- Ak chcete spustiť trasu, zvoľte polohu na mape a vyberte položku **Choď!** (strana 9).

## **Nástroje mapy**

Nástroje mapy poskytujú rýchly prístup k informáciám a funkciám zariadenia počas zobrazenia mapy. Keď

zapnete nástroj mapy, zobrazí sa v paneli na okraji mapy.

**Stop**: zastaví navádzanie po aktívnej trase.

**Zmena cesty**: umožňuje použiť obchádzku alebo preskočiť polohy na trase.

**Pred vami**: zobrazí nasledujúce polohy na trase alebo na ceste, po ktorej práve cestujete (strana 31).

**Údaje o trase**: zobrazí prispôsobiteľné údaje o trase, ako napr. rýchlosť alebo najazdené kilometre (strana 32).

**Hlasitosť**: slúži na nastavenie hlavnej hlasitosti zvuku. **Jas**: slúži na upravenie jasu obrazovky.

- **Telefón**: zobrazí zoznam posledných telefonických hovorov uskutočnených z pripojeného telefónu a zobrazí možnosti počas hovoru, keď je telefón aktívny (strana 41).
- **LiveTrack**: umožňuje spustiť a zastaviť zdieľanie LiveTrack (strana 51).
- **Cestná premávka**: zobrazí dopravné podmienky na vašej trase alebo vo vašej oblasti (strana 33).

**Odbočky**: zobrazí zoznam blížiacich sa odbočiek na trase (strana 11).

- **Počasie**: zobrazí poveternostné podmienky vo vašej oblasti.
- **photoLive**: zobrazí dopravné kamery v reálnom čase z vašej predplatenej služby photoLive (strana 57).
- **Nahlásiť kameru**: umožňuje vám nahlásiť kameru sledujúcu dodržiavanie rýchlosti a rešpektovanie semaforov. Tento nástroj je k dispozícii len v prípade, že máte v zariadení údaje o kamerách sledujúcich dodržiavanie rýchlosti a rešpektovanie semaforov a máte aktívne pripojenie k aplikácii Smartphone Link (strana 35).

# **Zobrazenie nástroja mapy**

- **1** Na mape vyberte položku .
- **2** Vyberte nástroj mapy. Nástroj mapy sa zobrazí v paneli na okraji mapy.
- **3** Po skončení používania nástroja mapy vyberte ikonu X.

## **Zapnutie nástrojov mapy**

Predvolene sú v ponuke nástrojov mapy zapnuté len najčastejšie používané nástroje mapy. Do ponuky môžete pridať až 12 nástrojov.

Na mape vyberte položku  $\searrow$  >  $\bullet$ .

- **2** Označte začiarkavacie políčko vedľa každého nástroja, ktorý chcete pridať.
- **3** Vyberte **Uložiť**.

## **Pred vami**

Nástroj Pred vami poskytuje informácie o blížiacich sa polohách na trase alebo ceste, po ktorej práve cestujete. Môžete zobraziť nadchádzajúce body záujmu, napríklad reštaurácie, čerpacie stanice alebo odpočívadlá. Počas jazdy po diaľnici môžete zobraziť aj informácie k nadchádzajúcim výjazdom a mestám a dostupné služby v ich blízkosti. Podobné informácie sú uvedené na cestných označeniach na diaľniciach.

V nástroji Pred vami môžete nastaviť, ktoré tri kategórie sa budú zobrazovať.

## **Zobrazenie nadchádzajúcich polôh**

- **1** Na mape vyberte položku > **Pred vami**.
- **2** Vyberte možnosť:
	- Ak potrebujete zobraziť najbližšiu nadchádzajúcu polohu v jednotlivých kategóriách, vyberte ikonu
	- Ak chcete zobraziť informácie k nadchádzajúcim diaľničným výjazdom alebo

mestám a dostupné služby v ich blízkosti, vyberte ikonu $\overline{+}$ .

**POZNÁMKA:** táto možnosť je dostupná len v prípade, že sa práve nachádzate na diaľnici alebo vaša trasa zahŕňa jazdu po diaľnici.

**3** Výberom položky zobrazíte zoznam polôh k danej kategórii, výjazdu alebo mestu.

### **Prispôsobenie kategórií v rámci funkcie Pred vami**

Kategórie polôh, ktoré sa zobrazujú v nástroji Pred vami, môžete zmeniť.

- **1** Na mape vyberte položku > **Pred vami**.
- **2** Vyberte kategóriu.
- **3** Vyberte ikonu .
- **4** Vyberte možnosť:
	- Ak chcete kategóriu presunúť v rámci zoznamu vyššie alebo nižšie, vyberte šípku vedľa názvu kategórie a potiahnite ju.
	- Ak chcete zmeniť kategóriu, vyberte ju.
	- Ak chcete vytvoriť vlastnú kategóriu, vyberte kategóriu, vyberte položku **Vlastné vyhľadávanie** a zadajte názov podniku alebo kategórie.

**5** Vyberte možnosť **Hotovo**.

**Informácie o trase**

**Zobrazenie údajov o trase na mape**

Ak chcete zobraziť na mape údaje o trase, musíte najskôr pridať nástroj do ponuky nástrojov mapy (strana 31).

Na mape vyberte položku > **Údaje o trase**.

#### *Prispôsobenie dátových polí trasy*

Pred prispôsobením údajov, ktoré sa budú zobrazovať v údajoch o trase nástroja mapy, musíte do ponuky nástrojov mapy pridať nástroj Údaje o trase (strana 31).

**1** Na mape vyberte položku > **Údaje o trase**.

- **2** Vyberte dátové pole trasy.
- **3** Vyberte možnosť.

Nové dátové pole trasy sa zobrazí v nástroji mapy Údaje o trase.

#### **Zobrazenie stránky s informáciami o trase**

Stránka s informáciami o trase zobrazuje vašu rýchlosť a poskytuje štatistiky o vašej trase.

**POZNÁMKA:** ak vykonávate časté zastavenia, nechajte zariadenie zapnuté, aby mohlo presne zmerať čas počas jazdy.

Na mape vyberte položku **Rýchlosť**.

#### **Zobrazenie záznamu jázd**

Vaše zariadenie si ukladá záznam jázd, ktorý znázorňuje záznam prejdenej trasy.

- **1** Vyberte **Nastavenia** > **Mapa a vozidlo** > **Vrstvy mapy**.
- **2** Označte začiarkavacie políčko **Záznam trás**.

## **Vynulovanie informácií o trase**

- **1** Na mape vyberte položku **Rýchlosť**.
- **2** Vyberte > **Vynulovať polia**.
- **3** Vyberte možnosť:
	- Keď sa nenavigujete po trase, výberom **Vybrať všetko** vynulujte všetky dátové polia na prvej stránke okrem tachometra.
	- Výberom **Vynulovať údaje o trase** vynulujte informácie na trasovom počítači.
	- Výberom **Vynulovať max. rýchlosť** vynulujte maximálnu rýchlosť.

• Výberom **Vynulovať trasu B** vynulujte počítadlo kilometrov.

#### **Zobrazenie nadchádzajúcej dopravnej situácie**

Môžete zobraziť najbližšie dopravné nehody pozdĺž vašej trasy alebo cesty, po ktorej cestujete.

Počas navigácie po trase vyberte položku  $\searrow$ **Cestná premávka**.

Najbližšia nadchádzajúca dopravná nehoda sa zobrazí v paneli na pravej strane mapy.

**2** Výberom dopravnej nehody zobrazíte ďalšie podrobnosti.

# **Zobrazenie cestnej premávky na mape**

Dopravná mapa zobrazuje farebne označenú cestnú premávku a zdržania na okolitých cestách.

- **1** V hlavnej ponuke vyberte položky **Aplikácie** > **Cestná premávka**.
- 2 V prípade potreby výberom položky  $\equiv$  > **Legenda** zobrazte legendu dopravnej mapy.

# **Vyhľadávanie dopravných nehôd**

**1** V hlavnej ponuke vyberte položky **Aplikácie** > **Cestná premávka**.

- **2** Vyberte položku > **Dopravné udalosti**.
- **3** Vyberte položku zo zoznamu.
- **4** Ak sa vyskytuje viacero nehôd, pomocou šípok zobrazte ďalšie nehody.

# **Prispôsobenie mapy**

## **Prispôsobenie vrstiev mapy**

Môžete prispôsobiť, ktoré údaje sa budú zobrazovať na mape, ako sú ikony pre body záujmu a stav na cestách.

- **1** Vyberte **Nastavenia** > **Mapa a vozidlo** > **Vrstvy mapy**.
- **2** Vyberte, ktoré vrstvy chcete zahrnúť do mapy, a vyberte **Uložiť**.

## **Ako zmeniť údajové pole mapy**

- **1** Na mape vyberte dátové pole. **POZNÁMKA:** nemôžete prispôsobiť Rýchlosť.
- **2** Vyberte typ údajov pre zobrazenie.

# **Zmena perspektívy mapy**

- **1** Vyberte **Nastavenia** > **Mapa a vozidlo** > **Zobrazenie mapy jazdy**.
- **2** Vyberte možnosť:
- Výberom položky **Trasa hore** zobrazíte mapu v dvoch rozmeroch (2-D) s vaším smerom jazdy na hornej strane.
- Výberom položky **Sever hore** zobrazíte mapu v režime 2-D so severom na hornej strane.
- Výberom položky **3-D** zobrazíte mapu jazdy v troch rozmeroch.
- **3** Vyberte položku **Uložiť**.

# **Služby v reálnom čase, premávka a funkcie smartfónu**

Ak chcete zo svojho zariadenia Camper 770 vyťažiť čo najviac, mali by ste ho spárovať so smartfónom a pripojiť k aplikácii Smartphone Link. Aplikácia Smartphone Link umožňuje zariadeniu prijímať údaje v reálnom čase vrátane aktuálnych dopravných informácií, aktuálnych informácií o parkovaní, informácií o semaforových a rýchlostných kamerách a údajov iných služieb v reálnom čase. Tiež vám umožní používať funkcie vyžadujúce pripojenie, napríklad zdieľanie trasy LiveTrack a funkciu Funkcia Watch Link.

- **Aktuálne dopravné informácie**: odosiela do vášho zariadenia aktuálne dopravné informácie, napríklad informácie o dopravných udalostiach a zdržaniach, miestach stavebných prác a uzávierkach ciest (strana 45).
- **Aktuálne informácie o parkovaní**: odosiela do vášho zariadenia informácie o možnostiach parkovania v reálnom čase, ak sú k dispozícii (strana 23).

## **Služby v reálnom čase od spoločnosti Garmin**:

poskytuje bezplatné a platené služby odosielania aktuálnych informácií do vášho zariadenia (napr. informácie o semaforových a rýchlostných kamerách alebo dopravných kamerách) (strana 37).

**Informácie o počasí**: odosiela do vášho zariadenia aktuálne informácie a výstrahy o počasí (strana 53).

- **LiveTrack**: umožňuje vám zdieľať trasu s vybranými kontaktmi v reálnom čase (strana 51).
- **Upozornenia Smart**: zobrazí upozornenia a správy telefónu na zariadení. Táto funkcia nie je dostupná pre všetky jazyky.

**Hlasité volanie**: umožňuje uskutočňovať a prijímať telefonické hovory prostredníctvom vášho

zariadenia a použiť zariadenie ako telefón s hlasitým odposluchom na volania bez použitia rúk. Ak vybraný jazyk podporuje funkciu hlasových príkazov, telefónne hovory môžete uskutočňovať a prijímať pomocou hlasových príkazov.

- **Odoslať údaje o polohe do zariadenia**: umožňuje odoslať polohy zo smartfónu do navigačného zariadenia.
- **Check in pomocou aplikácie Foursquare**: umožňuje zverejniť vašu prítomnosť v polohách Foursquare pomocou navigačného zariadenia (strana 27).

#### **Spárovanie s telefónom a pripojenie k aplikácii Smartphone Link**

Ak chcete používať niektoré funkcie, ako napríklad aktuálne informácie o premávke a parkovaní, hlasité volanie a iné funkcie vyžadujúce pripojenie, musíte spárovať svoje zariadenie Camper 770 s telefónom a pripojiť ho k aplikácii Smartphone Link.

**POZNÁMKA:** modely s koncovým označením LMT-D alebo LMT-HD dokážu prijímať údaje o premávke buď pomocou aplikácie Smartphone Link, alebo zabudovaného digitálneho prijímača dopravných informácií (cez terestriálny signál).

Po spárovaní sa zariadenia automaticky pripoja, keď ich zapnete alebo keď sa budú nachádzať v dosahu.

- **1** V telefóne si z obchodu App Store nainštalujte aplikáciu Smartphone Link.
- **2** Zariadenie Camper 770 a telefón umiestnite do vzdialenosti 3 m (10 ft) od seba.
- **3** V zariadení Camper 770 vyberte položky **Nastave nia** > **Bezdrôtové siete** a označte začiarkavacie políčko **Bluetooth**.
- **4** Vyberte položku **Vyhľadávanie zariadení**.
- **5** V telefóne povoľte bezdrôtovú technológiu Bluetooth a nastavte ho do režimu viditeľnosti. Ďalšie informácie nájdete v používateľskej príručke telefónu.
- **6** V zariadení Camper 770 vyberte možnosť **OK**. Zariadenie Camper 770 spustí vyhľadávanie zariadení Bluetooth v blízkosti a zobrazí sa zoznam zariadení Bluetooth. Zobrazenie vášho telefónu v zozname môže trvať až 1 minútu.
- **7** Zo zoznamu vyberte svoj telefón a potom vyberte položku **OK**.
- **8** V telefóne potvrďte žiadosť o spárovanie.
- **9** V telefóne otvorte aplikáciu Smartphone Link. Ak zariadenie párujete so zariadením Apple®, na obrazovke zariadenia Camper 770 sa zobrazí bezpečnostný kód.
- **10** V prípade potreby zadajte na telefóne do 30 sekúnd bezpečnostný kód.

#### **Ikony stavu funkcie Bluetooth** Ikony stavu sa zobrazujú v nastaveniach pripojenia Bluetooth vedľa jednotlivých spárovaných telefónov.

## Vyberte položky **Nastavenia** > **Bezdrôtové siete**.

- Sivá ikona znamená, že je funkcia daného telefónu vypnutá alebo odpojená.
- Farebná ikona znamená, že je funkcia daného telefónu pripojená a aktívna.

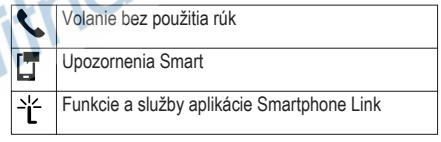

#### **Služby v reálnom čase od spoločnosti Garmin**

Skôr ako budete používať služby v reálnom čase od spoločnosti Garmin, vaše zariadenie musí byť pripojené k aplikácii Smartphone Link (strana 35).

Služby v reálnom čase od spoločnosti Garmin poskytujú bezplatné programy alebo programy na základe predplatného, ktoré slúžia na odosielanie údajov v reálnom čase do vášho zariadenia (môžu to byť napr. údaje o dopravných podmienkach, počasí a semaforových a rýchlostných kamerách).

Niektoré služby, ako napríklad počasie, sú vo vašom zariadení dostupné ako samostatné aplikácie. Iné služby, ako napríklad cestná premávka, zdokonaľujú už existujúce funkcie navigácie vo vašom zariadení. Funkcie, ktoré vyžadujú prístup k službám v reálnom čase od spoločnosti Garmin, zobrazujú symbol aplikácie Smartphone Link a objavia sa len vtedy, keď je zariadenie pripojené k aplikácii Smartphone Link.

#### **Predplatenie služieb v reálnom čase od spoločnosti Garmin**

Niektoré služby v reálnom čase od spoločnosti Camper 770 je potrebné si predplatiť. V aplikácii Smartphone Link si môžete kúpiť celoživotné

predplatné formou nákupu v aplikácii. Predplatné sa viaže na účet v obchode s aplikáciami aktivovaný vo vašom smartfóne.

- **1** V smartfóne otvorte aplikáciu Smartphone Link.
- **2** Vyberte položku **My Account**.

Objaví sa zoznam dostupných služieb s cenami predplatného.

- **3** Vyberte službu.
- **4** Vyberte cenu.
- **5** Vyberte položku **Subscribe**.
- **6** Podľa pokynov na obrazovke dokončite nákup.

# **Odosielanie polohy zo smartfónu do**

#### **zariadenia**

V telefóne môžete pomocou aplikácie Smartphone Link vyhľadať polohu a odoslať ju do zariadenia Camper 770.

- **1** V smartfóne otvorte aplikáciu Smartphone Link.
- **2** Vyberte možnosť:
	- Ak chcete nájsť blízku polohu, vyberte položku **Find Nearby Places** a zadajte celú adresu alebo jej časť, alebo názov miesta.
- Ak chcete nájsť blízky bod záujmu Foursquare vyberte položku **Foursquare** a vyberte bod záujmu zo zoznamu.
- Ak chcete vybrať polohu na mape, vyberte položku **Pick Location** a dotknite sa polohy na mape.
- Ak chcete nájsť adresu zo zoznamu kontaktov, vyberte položku **Contacts** a vyberte meno kontaktu.

Na mape sa zobrazí vybraná poloha.

**3** Vyberte položku **Send**.

Aplikácia Smartphone Link odošle polohu do zariadenia Camper 770.

- **4** Na zariadení Camper 770 vyberte jednu z možností:
	- Ak chcete spustiť navigáciu k danej polohe, vyberte položku **Choď!**
	- Ak chcete zobraziť podrobnosti polohy alebo uložiť polohu medzi obľúbené položky, vyberte ikonu **n**
	- Ak chcete prijať polohu bez spustenia navigácie, vyberte položku **OK**.

Poloha sa zobrazí v zozname naposledy nájdených miest v zariadení Camper 770.

#### **Upozornenia Smart**

Keď je zariadenie Camper 770 pripojené k aplikácii Smartphone Link, môžete na ňom zobrazovať upozornenia zo smartfónu, napríklad textové správy, prichádzajúce hovory a stretnutia v kalendári. **POZNÁMKA:** prijatie upozornení na navigačnom zariadení po jeho pripojení k aplikácii Smartphone Link môže trvať niekoľko minút. Keď budú upozornenia Smart pripojené a aktívne, v nastaveniach pripojenia Bluetooth sa zobrazí farebná ikona [5] (strana 36).

**Prijímanie upozornení**

## **VAROVANIE**

Počas jazdy upozornenia nečítajte a nereagujte na ne.

Aby zariadenie Camper 770 mohlo prijímať upozornenia, musíte ho pripojiť k smartfónu a k aplikácii Smartphone Link.

V prípade väčšiny stránok sa na zariadení po prijatí upozornenia zo smartfónu zobrazí kontextové hlásenie. Ak sa vozidlo pohybuje, musíte potvrdiť, že ste spolujazdec a nie vodič, inak nebudete môcť upozornenia zobraziť.

**POZNÁMKA:** ak máte zapnuté zobrazenie mapy, upozornenia sa zobrazia v nástroji mapy.

• Ak chcete upozornenie ignorovať, vyberte položku **OK**.

Kontextové okno sa zatvorí, ale upozornenie zostane aj naďalej aktívne v telefóne.

- Ak chcete upozornenie zobraziť, vyberte položku **Zobraziť**.
- Ak si chcete upozornenie vypočuť, vyberte položky **Zobraziť** > **Prehrať**.

Zariadenie prečíta upozornenie pomocou technológie na čítanie textu. Táto funkcia nie je dostupná pre všetky jazyky.

• Ak chcete vykonať ďalšie kroky, napríklad vymazať upozornenie z telefónu, vyberte položku **Zobraziť** a vyberte požadovanú možnosť. **POZNÁMKA:** ďalšie kroky sú dostupné len pre niektoré typy upozornení a musí ich podporovať aplikácia, ktorá upozornenia vytvára.

*Prijímanie upozornení počas zobrazenia mapy*

#### **VAROVANIE**

Počas jazdy upozornenia nečítajte a nereagujte na ne.

Aby zariadenie Camper 770 mohlo prijímať upozornenia, musíte ho pripojiť k smartfónu a k aplikácii Smartphone Link.

Počas zobrazenia mapy sa nové upozornenia zobrazia v nástroji mapy na okraji obrazovky. Ak sa vozidlo pohybuje, musíte potvrdiť, že ste spolujazdec a nie vodič, inak nebudete môcť upozornenia zobraziť.

- Ak chcete upozornenie ignorovať, vyberte ikonu alebo počkajte, kým kontextové okno zmizne. Kontextové okno sa zatvorí, ale upozornenie zostane aj naďalej aktívne v telefóne.
- Ak chcete upozornenie zobraziť, vyberte text upozornenia.
- Ak si chcete upozornenie vypočuť, vyberte položku **Prehrať správu**.

Zariadenie prečíta upozornenie pomocou technológie na čítanie textu. Táto funkcia nie je dostupná pre všetky jazyky.

• Ak si chcete upozornenie vypočuť pomocou hlasového príkazu, povedzte **Prehrať správu**. **POZNÁMKA:** táto možnosť je dostupná len v prípade, že vybraný jazyk podporuje funkciu

hlasových príkazov a v nástroji mapy je zobrazená ikona .

• Ak chcete vykonať ďalšie kroky, napríklad vymazať upozornenie z telefónu, vyberte položku **Zobraziť** a vyberte požadovanú možnosť.

**POZNÁMKA:** ďalšie kroky sú dostupné len pre niektoré typy upozornení a musí ich podporovať aplikácia, ktorá upozornenia vytvára.

#### **Zobrazenie zoznamu upozornení**

Môžete zobraziť zoznam všetkých aktívnych upozornení.

- **1** Vyberte položky **Aplikácie** > **Upozornenia Smart**. Zobrazí sa zoznam upozornení. Neprečítané upozornenia sú čierne a prečítané upozornenia sú sivé.
- **2** Vyberte možnosť:
	- Ak chcete upozornenie zobraziť, vyberte popis upozornenia.
	- Ak si chcete upozornenie vypočuť, vyberte ikonu .

Zariadenie prečíta upozornenie pomocou technológie na čítanie textu. Táto funkcia nie je dostupná pre všetky jazyky.

# **Volanie bez použitia rúk**

**POZNÁMKA:** hoci väčšina telefónov je podporovaná, nemožno zaručiť, že sa bude dať použiť konkrétny telefón. Pre váš telefón nemusia byť k dispozícii všetky funkcie.

Pomocou bezdrôtovej technológie Bluetooth sa môže vaše zariadenie pripojiť k mobilnému telefónu, aby sa z neho stalo zariadenie na volaniebez potreby použitia rúk. Po pripojení môžete prijímať a uskutočňovať hovory zo svojho zariadenia.

#### **Volanie**

#### *Vytáčanie čísla*

**1** Vyberte položky **Aplikácie** > **Telefón** > **Vytočiť**.

**2** Zadajte číslo.

**3** Vyberte položku **Vytočiť**.

#### *Volanie kontaktu z telefónneho zoznamu*

Telefónny zoznam sa z telefónu načíta do zariadenia vždy, keď sa váš telefón spojí so zariadením. Môže niekoľko minút trvať, kým bude telefónny zoznam dostupný. Niektoré telefny nepodporujú túto funkciu.

**1** Vyberte položky **Aplikácie** > **Telefón** > **Telefónny zoznam**.

- **2** Vyberte kontakt.
- **3** Vyberte položku **Hovor**.

#### *Zavolanie na miesto*

- **1** Vyberte **Aplikácie** > **Telefón** > **Prehľadávať kategórie**.
- **2** Vyberte bod záujmu.
- **3** Vyberte položku **Hovor**.

## **Prijímanie hovoru**

Keď prijímate hovory, vyberte položku **Odpovedať** alebo **Ignorovať**.

#### **Používanie histórie volaní**

História volaní sa z telefónu načíta do zariadenia vždy, keď sa váš telefón spojí so zariadením. Môže niekoľko minút trvať, kým bude história volaní dostupná. Niektoré telefóny nepodporujú túto funkciu.

**1** Vyberte položky **Aplikácie** > **Telefón** > **História volaní**.

# **2** Vyberte kategóriu.

Zobrazí sa zoznam volaní, pričom najnovší hovor sa zobrazí ako prvý.

**3** Vyberte hovor.

#### **Používanie možností počas hovoru**

Počas hovoru si môžete vybrať z nasledovných možností.

• Zvuk do vášho telefónu preneste výberom položky .

**TIP:** túto funkciu môžete použiť, ak chcete vaše zariadenie vypnúť a nechať aktívny hovor alebo v prípade, ak potrebujete súkromie.

• Ak chcete použiť numerickú klávesnicu, vyberte položku **...** 

**TIP:** túto funkciu môžete použiť, ak chcete použiť automatizované systémy, ako napríklad hlasovú poštu.

- Ak chcete stíšiť mikrofón, vyberte položku  $\ddot{\bullet}$ .
	- Ak chcete zložiť, vyberte položku .

## **Uloženie domáceho telefónneho čísla**

**TIP:** po uložení domáceho telefónneho čísla môžete domáce telefónne číslo upraviť upravením položky "Domov" vo vašom zozname uložených polôh (strana 29).

**1** Vyberte položky **Aplikácie** > **Telefón** > > **Nast. ako domáce číslo**.

- **2** Zadajte vaše telefónne číslo.
- **3** Vyberte možnosť **Hotovo**.

#### *Volanie domov*

Pred zavolaním domov musíte zadať telefónne číslo pre vašu domovskú polohu.

Vyberte položku **Aplikácie** > **Telefón** > **Volanie domov**.

## **Nastavenie funkcií pripojenia Bluetooth v zariadení Apple**

Predvolene sú po spárovaní telefónu všetky kompatibilné funkcie pripojenia Bluetooth zapnuté. Určité funkcie môžete zapnúť, vypnúť alebo prispôsobiť.

#### **Pripojenie k aplikácii Smartphone Link v zariadení Apple**

Pred pripojením k aplikácii Smartphone Link musíte zariadenie Camper 770 spárovať a prepojiť s telefónom.

Ak ste sa k aplikácii Smartphone Link nepripojili počas párovania, môžete sa k nej pripojiť a získať prístup k ďalším funkciám pripojenia Bluetooth. Aplikácia Smartphone Link komunikuje s vaším telefónom prostredníctvom technológie Bluetooth Smart. Pri

prvom pripojení k aplikácii Smartphone Link na zariadení Apple musíte zadať bezpečnostný kód technológie Bluetooth Smart.

- **1** V telefóne si z obchodu App Store nainštalujte aplikáciu Smartphone Link.
- **2** V telefóne otvorte aplikáciu Smartphone Link. Na obrazovke zariadenia Camper 770 sa zobrazí bezpečnostný kód.
- **3** Zadajte kód na telefóne.

**Vypnutie hlasitého volania pre zariadenie Apple** Hlasité volanie môžete vypnúť a zariadenie nechať pripojené k telefónu na účely prijímania údajov a upozornení aplikácie Smartphone Link.

- **1** Vyberte položky **Nastavenia** > **Bezdrôtové siete**.
- **2** Vyberte názov telefónu, ktorý používate na hlasité volanie.

**TIP:** telefón môže na účely hlasitého volania a prijímania údajov používať dva rôzne názvy.Vedľa názvu telefónu, ktorý používate na hlasité volanie, sa zobrazí farebná ikona ...

**3** Zrušte označenie políčka **Telefonické hovory**.

#### **Vypnutie údajov a upozornení Smart aplikácie Smartphone Link v zariadení Apple**

Môžete vypnúť údaje a upozornenia Smart aplikácie Smartphone Link a zostať pripojení k telefónu na účely hlasitého volania.

- **1** Vyberte položky **Nastavenia** > **Bezdrôtové siete**.
- **2** Vyberte názov telefónu pripojeného k údajom a upozorneniam aplikácie Smartphone Link. **TIP:** telefón môže na pripojenie k hlasitým hovorom a prijímaným údajom používať dva rôzne názvy.Vedľa názvu telefónu, ktorý sa používa na prijímanie údajov a upozornení, sa zobrazia modré ikony  $\Box$  a  $\angle$ .
- **3** Zrušte označenie políčka **Služby pre smartfóny**.

#### *Zobrazenie alebo skrytie kategórií upozornení v zariadení Apple*

Upozornenia zobrazené v zariadení môžete filtrovať tak, že zobrazíte alebo skryjete určité kategórie.

- **1** Vyberte položky **Nastavenia** > **Bezdrôtové siete**.
- **2** Vyberte názov telefónu pripojeného k údajom a upozorneniam aplikácie Smartphone Link.
	- **TIP:** telefón môže na pripojenie k hlasitým hovorom a prijímaným údajom používať dva rôzne

názvy.Vedľa názvu telefónu, ktorý sa používa na prijímanie údajov a upozornení, sa zobrazia farebné ikony  $\Box$  a  $+$ .

- **3** Vyberte položku **Upozornenia Smart**.
- **4** Označte začiarkavacie políčko vedľa každého upozornenia, ktoré sa má zobrazovať.

#### **Nastavenie funkcií pripojenia Bluetooth v smartfóne s operačným systémom Android™**

Predvolene sú po spárovaní telefónu všetky kompatibilné funkcie pripojenia Bluetooth zapnuté. Určité funkcie môžete zapnúť, vypnúť alebo prispôsobiť.

#### **Pripojenie k aplikácii Smartphone Link v smartfóne s operačným systémom Android**

Pred pripojením k aplikácii Smartphone Link musíte zariadenie Camper 770 spárovať a prepojiť s telefnom.

Ak ste sa k aplikácii Smartphone Link nepripojili počas párovania, môžete sa k nej pripojiť a získať prístup k ďalším funkciám pripojenia Bluetooth.

**1** V telefóne si z obchodu Google Play nainštalujte aplikáciu Smartphone Link.

**2** V telefóne otvorte aplikáciu Smartphone Link.

#### **Vypnutie funkcií pripojenia Bluetooth v smartfóne s operačným systémom Android**

Môžete vypnúť konkrétne funkcie pripojenia Bluetooth a zostať pripojení a používať ďalšie funkcie.

- **1** Vyberte položku **Nastavenia** > **Bezdrôtové siete**.
- **2** Vyberte názov telefónu.
- **3** Vyberte možnosť:
	- Ak chcete vypnúť hlasité volanie, zrušte začiarknutie políčka **Telefonické hovory**.
	- Ak chcete vypnúť údaje a upozornenia Smart aplikácie Smartphone Link, zrušte začiarknutie políčka **Smartphone Link**.
	- Ak chcete vypnúť konkrétne upozornenia aplikácie, urobte tak pomocou nastavení v aplikácii Smartphone Link.

#### *Zobrazenie alebo skrytie upozornení v smartfóne s operačným systémom Android*

Pomocou aplikácie Smartphone Link môžete vybrať, ktoré typy upozornení sa budú zobrazovať na zariadení Camper 770.

**1** V telefóne otvorte aplikáciu Smartphone Link.

- 2 Vyberte ikonu **2**
- **3** Skontrolujte, či je označené začiarkavacie políčko **Smart notifikácie**.
- **4** V časti **Upozornenia** vyberte položku **Settings**. Zobrazí sa zoznam aplikácií a kategórií upozornení.
- **5** Vyberte možnosť:
	- Ak chcete zapnúť alebo vypnúť upozornenie, použite prepínač vedľa príslušnej kategórie alebo názvu aplikácie.
	- Ak chcete do zoznamu pridať aplikáciu, vyberte položku **.**

# **Odpojenie zariadenia Bluetooth**

Zariadenie Bluetooth môžete dočasne odpojiť bez jeho odstránenia zo zoznamu spárovaných zariadení. Zariadenie Bluetooth sa bude môcť v budúcnosti pripojiť k vášmu zariadeniu Camper 770 automaticky.

- **1** Vyberte **Nastavenia** > **Bezdrôtové siete**.
- **2** Vyberte zariadenie, ktoré chcete odpojiť.
- **3** Zrušte označenie políčka vedľa názvu vášho spárovaného zariadenia.

## **Odstránenie spárovaného telefónu**

Odstránením spárovaného telefónu zabránite jeho automatickému pripájaniu k zariadeniu v budúcnosti.

- **1** Vyberte **Nastavenia** > **Bezdrôtové siete**.
- **2** Vyberte telefón a vyberte položku **Zrušiť párovanie zariadenia**.

# **Cestná premávka**

#### *OZNÁMENIE*

Spoločnosť Garmin nezodpovedá za presnosť ani aktuálnosť informácií o cestnej premávke.

Vaše zariadenie dokáže poskytovať informácie o cestnej premávke pred vami alebo na vašej ceste. Zariadenie môžete nastaviť tak, aby pri výpočte ciest volilo cesty bez hustej premávky alebo aby v prípade výrazného držania na aktívnej ceste vyhľadalo novú cestu do cieľa (strana 62). Na dopravnej mape si môžete prezerať dopravné zdržania vo svojej oblasti.

Ak má zariadenie poskytovať dopravné informácie, musí prijímať dopravné údaje.

• Zariadenie prijíma bezplatné dopravné údaje prostredníctvom aplikácie Smartphone Link (strana 45).

- Všetky modely produktu môžu prijímať dopravné údaje pomocou kábla s bezdrôtovým prijímačom dopravných informácií (príslušenstvo) (strana 46). Kompatibilný kábel s bezdrôtovým prijímačom dopravných informácií (príslušenstvo) môžete nájsť a zakúpiť si na stránke svojho produktu na stránke www.garmin.sk.
- Modely produktu s koncovým označením LMT-D alebo LMTHD môžu prijímať dopravné údaje pomocou vstavaného digitálneho prijímača dopravných informácií a pribaleného napájacieho kábla do vozidla (strana 46).

Dopravné informácie nie sú dostupné vo všetkých oblastiach. Informácie o oblastiach s pokrytím služby dopravných informácií nájdete na stránke www.garmin.com/traffic.

## **Príjem dopravných údajov pomocou aplikácie Smartphone Link**

Vaše zariadenie môže prijímať bezplatné dopravné údaje prostredníctvom aplikácie Smartphone Link.

- **1** Pripojte zariadenie k aplikácii Smartphone Link (strana 35).
- **2** Na zariadení Camper 770 vyberte položky **Nastavenia** > **Cestná premávka** a skontrolujte, či

je označené začiarkavacie políčko **Cestná premávka**.

**Prijímanie dopravných informácií prostredníctvom prijímača dopravných informácií**

### *OZNÁMENIE*

Vyhrievané čelné sklá (s vrstvou kovu) môžu znižovať výkon prijímača dopravných informácií.

Prijímač dopravných informácií môže prijímať dopravné informácie vysielané bezdrôtovo (ak sú k dispozícii). Bezdrôtový prijímač dopravných informácií je k dispozícii ako príslušenstvo ku všetkým modelom produktu. Kompatibilný kábel s bezdrôtovým prijímačom dopravných informácií (príslušenstvo) môžete nájsť a zakúpiť si na stránke svojho produktu na stránke garmin.com. Dopravné informácie nie sú dostupné vo všetkých oblastiach.

Pripojte zariadenie k vozidlu pomocou kábla s prijímačom dopravných informácií (strana 1). **POZNÁMKA:** ak má váš model produktu koncové označenie LMT-D alebo LMTHD, mali by ste použiť napájací kábel pribalený k zariadeniu. Napájací kábel má integrovanú anténu vstavaného prijímača dopravných informácií. V prípade

dostupnosti prijíma digitálny prijímač dopravných informácií dopravné údaje z rozhlasových staníc FM pomocou technológie HD Radio™.

Ak sa nachádzate v oblasti pokrytia vysielania dopravných informácií, zariadenie môže zobrazovať dopravné informácie, ktoré vám pomôžu vyhnúť sa dopravným zdržaniam.

## **Odbery dopravných informácií**

Väčšina prijímačov dopravných informácií sa dodáva s odbermi regionálnych dopravných informácií. Cez prijímač dopravných informácií môžete prijímať aj odbery pre ďalšie regióny. Ďalšie informácie nájdete na stránke garmin.com/traffic.

*Zobrazenie predplatného dopravných informácií* Vyberte položky **Nastavenia** > **Cestná premávka** > **Predplatenia**.

#### *Pridanie predplatného*

Môžete pridať predplatné dopravných informácií z iných regiónov alebo krajín.

- **1** V hlavnej ponuke vyberte položky **Cestná premávka**.
- **2** Vyberte položku **Predplatenia** > .
- **3** Zapíšte si ID jednotky FM prijímača dopravných informácií.
- **4** Prejdite na lokalitu **www.garmin.com/fmtraffic**, kde si môžete zakúpiť predplatné a získať 25 miestny kód.

Kód predplatného dopravných informácií sa nemôže opakovane použiť. Pri každom obnovení svojej služby musíte získať nový kód. Ak vlastníte viac prijímačov dopravných informácií FM, musíte získať nový kód pre každý prijímač.

- **5** V zariadení vyberte položku **Ďalej**.
- **6** Zadajte kód.
- **7** Vyberte **Hotovo**.

# **Zapnutie cestnej premávky**

Môžete zapnúť alebo vypnúť údaje o cestnej premávke.

- **1** Vyberte položky **Nastavenia** > **Cestná premávka**.
- **2** Označte začiarkavacie políčko **Cestná premávka**.

#### **Zobrazenie cestnej premávky na mape** Dopravná mapa zobrazuje farebne označenú cestnú premávku a zdržania na okolitých cestách.

- **1** V hlavnej ponuke vyberte položky **Aplikácie** > **Cestná premávka**.
- **2** V prípade potreby výberom položky  $\equiv$  > **Legenda** zobrazte legendu dopravnej mapy.

## **Vyhľadávanie dopravných nehôd**

- **1** V hlavnej ponuke vyberte položky **Aplikácie** > **Cestná premávka**.
- **2** Vyberte položku > **Dopravné udalosti**.
- **3** Vyberte položku zo zoznamu.
- **4** Ak sa vyskytuje viacero nehôd, pomocou šípok zobrazte ďalšie nehody.

# **Hlasový príkaz**

**POZNÁMKA:** Funkcia Hlasový príkaz nie je dostupná pre všetky jazyky a oblasti a možno nebude k dispozícii na všetkých modeloch.

**POZNÁMKA:** Hlasom aktivovaná navigácia možno nebude v hlučnom prostredí dosahovať želaný výkon. Funkcia hlasových príkazov vám umožňuje zariadenie používať vyslovovaním slov a príkazov. V ponuke Hlasové príkazy sa nachádzajú hlasové výzvy a zoznam dostupných príkazov.

## **Nastavenie frázy budenia**

Fráza budenia je slovo alebo fráza, ktorej vyslovením môžete aktivovať hlasové príkazy. Predvolená budiaca fráza je Hlasový príkaz.

**TIP:** možnosť náhodnej aktivácie hlasových príkazov môžete znížiť použitím silnej frázy budenia.

- **1** Vyberte položku **Aplikácie** > **Hlasový príkaz** > > **Zobúdzacia fráza**.
- **2** Zadajte novú frázu budenia.

Zariadenie označuje silu frázy budenia počas jej zadávania.

**3** Vyberte možnosť **Hotovo**.

## **Zapnutie funkcie Hlasové príkazy**

Vyslovte vašu aktivačnú frázu.

Zobrazí sa ponuka hlasových príkazov.

**Tipy k používaniu hlasových príkazov**

- Vyslovujte normálnym hlasom smerom k zariadeniu.
- Znížte zvuky v pozadí, ako napríklad hlasy alebo rádio, čím zvýšite presnosť rozpoznávania hlasu.
- Príkazy vyslovujte tak, ako sa zobrazia na obrazovke.
- V prípade potreby reagujte na hlasové výzvy zo zariadenia.
- Zvýšte dĺžku vašej budiacej frázy, aby ste znížili možnosť náhodnej aktivácie hlasových príkazov.
- Počkajte na zaznenie dvoch tónov, ktoré potvrdzujú zapnutie a vypnutie hlasových príkazov.

#### **Spustenie trasy pomocou hlasového príkazu** Vysloviť môžete názvy populárnych a dobre známych polôh.

- **1** Vyslovte vašu aktivačnú frázu (strana 48).
- **2** Vyslovte príkaz **Nájsť miesto**.
- **3** Počkajte na hlasovú výzvu a potom vyslovte názov polohy.
- **4** Vyslovte číslo linky.
- **5** Vyslovte príkaz **Navigovať**.

## **Stíšenie pokynov**

.

Hlasové výzvy pre hlasové príkazy môžete vypnúť bez stíšenia zariadenia.

**1** Vyberte položku **Aplikácie** > **Hlasový príkaz** >

**2** Vyberte položky **Pokyny na stíšenie** > **Zapnúť**.

# **Ovládanie hlasom**

V regiónoch, v ktorých nie je dostupná funkcia Hlasový príkaz, je aktivovaná funkcia Ovládanie hlasom. Ovládanie hlasom vám umožní ovládať zariadenie vaším hlasom. Predtým než začnete funkciu Ovládanie hlasom používať, musíte ju nakonfigurovať na váš hlas.

#### **Konfigurácia ovládania hlasom**

Funkcia Hlasové ovládanie musí byť nakonfigurovaná na hlas jediného používateľa a pre iných používateľov nebude fungovať.

- **1** Vyberte **Aplikácie** > **Hlasové ovládanie**.
- **2** Nahrajte príkazy pre každú frázu ovládania hlasom a postupujte pri tom podľa pokynov na obrazovke. **POZNÁMKA:** nemusíte presne prečítať frázu na obrazovke. Môžete podať iný, vlastný príkaz s podobným významom.

Ak chcete používať funkciu ovládanú hlasom, musíte vysloviť príkaz, ktorý ste nahrali pre túto funkciu.

#### **Používanie ovládania hlasom**

**1** Vyslovte príkaz, ktorý ste nahrali pre frázu **Hlasové ovládanie**.

Zobrazí sa ponuka ovládania hlasom.

**2** Postupujte podľa pokynov na obrazovke.

#### **Tipy pre ovládanie hlasom**

- Hovorte normálnym hlasom smerom k zariadeniu.
- Znížte zvuky v pozadí, ako napríklad hlasy alebo rádio, čím zvýšite presnosť rozpoznávania hlasu.
- Príkazy vyslovujte tak, ako sa zobrazia na obrazovke.
- Počkajte na hlasový tón, ktorý potvrdí správne prijatie príkazu prístrojom.

# **Používanie aplikácií**

**Prezeranie príručky používateľa na zariadení** Na obrazovke zariadenia si môžete prezerať príručku používateľa v mnohých jazykoch.

**1** Vyberte položky **Aplikácie** > **Príručka používateľa**.

Príručka používateľa sa zobrazí v rovnakom jazyku, v akom sa zobrazuje text softvéru (strana 63).

Výberom ikony Q vyhľadáte obsah v príručke používateľa (nepovinné).

**Watch Link**

Aplikácia Watch Link rozširuje funkcie navigácie zariadenia Camper 770 prostredníctvom aplikácií Connect IQ aj na kompatibilné hodinky Garmin.

**POZNÁMKA:** táto funkcia vyžaduje hodinky Garmin, v ktorých sa dajú spustiť aplikácie Connect IQ, a smartfón.

**Nájsť môj cieľ**: navedie vás do cieľa pomocou obrazovky hodiniek. Táto funkcia je mimoriadne užitočná, keď musíte zaparkovať ďalej od cieľa a zvyšok cesty prejsť pešo (strana 12).

**Nájsť moje auto**: navedie vás k poslednému zaznamenanému parkovaciemu miestu vozidla (strana 13).

**Upozornenia vodiča**: hodinky zavibrujú, keď sa na zariadení zobrazí upozornenie vodiča, a na obrazovke hodiniek sa zobrazí ikona upozornenia (strana 51).

#### **Nastavenie aplikácie Watch Link**

Pred nastavením aplikácie Watch Link musíte vykonať tieto kroky:

• spárovať svoje zariadenie Camper 770 s aplikáciou Smartphone Link v smartfóne (strana 35);

spárovať kompatibilné hodinky Garmin s mobilnou aplikáciou Garmin Connect™ v smartfóne. Ďalšie informácie nájdete v príručke používateľa k hodinkám.

Funkcia Watch Link využíva váš smartfón na odosielanie informácií z vášho zariadenia Camper 770 do aplikácie Watch Link v kompatibilných hodinkách Connect IQ.

- **1** V smartfóne otvorte mobilnú aplikáciu Garmin **Connect**
- Výberom ikony alebo **od (závisí od** operačného systému) otvorte ponuku.
- **3** Vyberte položku **Obchod Connect IQ**.
- **4** Vyhľadajte aplikáciu Watch Link a vyberte možnosť **Prevziať**.

Aplikácia Connect IQ Watch Link sa nainštaluje do hodiniek.

- **5** V kompatibilnom smartfóne otvorte aplikáciu Smartphone Link.
- **6** Vyberte položku **Funkcia Watch Link**.

**TIP:** na vyhľadanie možnosti Funkcia Watch Link možno budete musieť potiahnuť prstom doľava alebo doprava.

- **7** Zo zoznamu vyberte svoje hodinky a vyberte položku **Continue**.
- **8** Po dokončení nastavenia vyberte možnosť **OK**.

Keď sa telefón pripojí k zariadeniu Camper 770, v hodinkách sa automaticky spustí aplikácia Watch Link.

#### **Prijímanie upozornení vodiča na hodinkách**

Túto funkciu môžete používať až po nastavení funkcie Watch Link (strana 50).

Na vašich kompatibilných hodinkách Garmin sa môžu zobrazovať vybrané upozornenia vodiča zo zariadenia Camper 770. Môžete vybrať, ktoré upozornenia sa budú zobrazovať.

- **1** V zariadení Camper 770 vyberte položky **Aplikácie** > **Funkcia Watch Link**.
- **2** Vyberte jednotlivé typy upozornení, ktoré chcete dostávať na hodinkách.
- **3** Na hodinkách spustite aplikáciu Watch Link a vyberte položku **Upozornenia vodiča**. Počas navigácie pomocou zariadenia Camper 770 hodinky vibrujú a zobrazujú aktuálne vybrané upozornenia vodiča.

# **LiveTrack**

#### *OZNÁMENIE*

Pri zdieľaní informácií o svojej polohe s inými používateľmi postupujte opatrne.

Funkcia LiveTrack vám umožňuje zdieľať vašu trasu s kontaktmi v smartfóne a s vašimi účtami na sociálnych sieťach ako Facebook či Twitter. Keď máte spustené zdieľanie, diváci môžu v reálnom čase sledovať vašu aktuálnu polohu, nedávno navštívené miesta a trasu vašich posledných ciest.

Táto funkcia vyžaduje, aby bola v smartfóne spustená aplikácia Smartphone Link.

#### **Nastavenie zdieľania a pozvanie divákov v rámci funkcie LiveTrack**

Keď funkciu LiveTrack používate prvýkrát, musíte ju nastaviť a pozvať divákov.

- **1** Pripojte sa k aplikácii **Smartphone Link** (strana 35).
- **2** V smartfóne otvorte aplikáciu Smartphone Link a vyberte položku **LiveTrack**.
- **3** Zadajte meno používateľa a vyberte položku **Ďalej**.

**4** Zadajte jeden alebo viac kontaktov, ktoré chcete pozvať.

Môžete zadať buď meno kontaktu, alebo emailovú adresu.

- **5** Vyberte možnosť **Spustiť LiveTrack**. Aplikácia začne zdieľať vaše údaje LiveTrack. Pozvaní diváci dostanú e-mail s odkazom na zobrazenie vašich údajov LiveTrack.
- **6** Ak chcete zdieľať odkaz LiveTrack pomocou sociálnej siete, aplikácie na odosielanie správ alebo inej aplikácie na zdieľanie (voliteľné), vyberte ikonu 1.

## **Spustenie zdieľania LiveTrack**

## *OZNÁMENIE*

Pri zdieľaní informácií o svojej polohe s inými používateľmi postupujte opatrne.

Pred spustením zdieľania musíte nastaviť funkciu LiveTrack (strana 51).

Zdieľanie údajov LiveTrack môžete spustiť pomocou zariadenia Camper 770 alebo aplikácie Smartphone Link.

- V zariadení Camper 770 vyberte položky **Aplikácie** > **LiveTrack** > **Spustiť LiveTrack**.
- V smartfóne otvorte aplikáciu Smartphone Link a vyberte položky **LiveTrack** > **Spustiť LiveTrack**.

Vo vašich aktivovaných účtoch na sociálnych sieťach sa zverejní odkaz na zobrazenie údajov LiveTrack a pozvaným kontaktom sa odošle e-mail s týmto odkazom. Počas zdieľania môžu diváci kliknúť na odkaz a v reálnom čase sledovať vašu aktuálnu polohu, nedávno navštívené miesta a trasu vašich posledných ciest.

Kým je aktívne zdieľanie LiveTrack, na stavovej lište zariadenia Camper 770 sa zobrazuje ikona  $\bullet$ . Zobrazuje sa aj počet pozvaných divákov.

**TIP:** relácia zdieľania LiveTrack predvolene automaticky skončí po 24 hodinách. V aplikácii Smartphone Link môžete výberom položiek **LiveTrack** > **Extend LiveTrack** predĺžiť trvanie relácie zdieľania LiveTrack alebo môžete zdieľanie kedykoľvek zastaviť.

# *Zastavenie zdieľania LiveTrack*

Zdieľanie LiveTrack môžete kedykoľvek zastaviť pomocou zariadenia Camper 770 alebo aplikácie Smartphone Link.

- V zariadení Camper 770 vyberte položky **Aplikácie** > **LiveTrack** > **Vypnúť funkciu LiveTrack**.
- V smartfóne otvorte aplikáciu Smartphone Linka vyberte položky **LiveTrack** > **Vypnúť funkciu LiveTrack**.

Diváci dostanú správu, že relácia LiveTrack sa skončila a už nemôžu sledovať vašu polohu.

## **Zobrazenie predpovede počasia**

Ak chcete používať túto funkciu, zariadenie musí prijímať informácie o počasí. Ak chcete prijímať informácie o počasí, zariadenie môžete pripojiť k aplikácii Smartphone Link (strana 35). V niektorých oblastiach môžu modely produktov, ktoré sú vybavené digitálnym prijímačom dopravných informácií, prijímať oblastné informácie o počasí z rozhlasových staníc FM pomocou technológie HD Radio (strana 45). Predpovede počasia nie sú dostupné vo všetkých oblastiach.

#### **1** Vyberte položky **Aplikácie** > **Počasie**. Zariadenie zobrazí aktuálne poveternostné podmienky a predpoveď počasia na niekoľko nasledujúcich dní.

**2** Vyberte deň.

Objaví sa podrobná predpoveď počasia pre daný deň.

#### **Zobrazenie informácií o počasí v blízkosti iného mesta**

- **1** Vyberte položky **Aplikácie** > **Počasie** > **Aktuálna poloha**.
- **2** Vyberte možnosť:
	- Ak chcete zobraziť počasie pre obľúbené mesto, vyberte mesto v zozname.
	- Ak chcete pridať obľúbené mesto, vyberte položku **Pridať mesto** a zadajte názov mesta.

#### **Zobrazenie informácií o sledovaní počasia**

Predtým, ako budete môcť túto funkciu využívať, musíte si kúpiť službu Rozšírené počasie pomocou aplikácie Smartphone Link.

Na mape si môžete pozrieť farebne označenú mapu s animáciami aktuálneho počasia, ako aj ikonu počasia. Ikona počasia sa mení podľa toho, aké počasie zobrazuje v blízkom okolí, napr. dážď, sneh alebo búrku s bleskami.

**1** Vyberte položky **Aplikácie** > **Počasie**.

- **2** V prípade potreby vyberte mesto.
- **3** Vyberte položku > **Sledovanie počasia**.

# **Zobrazenie upozornení na počasie**

Pred použitím tejto funkcie si musíte zakúpiť službu Rozšírené počasie pomocou aplikácie Smartphone Link.

Keď ste so svojím zariadením na cestách, upozornenia na počasie sa môžu objavovať na mape. Tiež si môžete pozrieť mapu upozornení na počasie v blízkosti vašej aktuálnej polohy alebo v blízkosti vybraného mesta.

- **1** Vyberte položky **Aplikácie** > **Počasie**.
- **2** V prípade potreby vyberte mesto.

**3** Vyberte položku > Upozornenie na nepriaznivé počasie.

## **Kontrola podmienok na ceste**

Predtým, ako budete môcť túto funkciu využívať, musíte si kúpiť službu Rozšírené počasie pomocou aplikácie Smartphone Link.

- **1** Vyberte položky **Aplikácie** > **Počasie**.
- **2** V prípade potreby vyberte mesto.

**3** Vyberte položku > **Podmienky na ceste**.

## **Plánovač trasy**

Plánovač trasy môžete použiť na vytvorenie a uloženie trasy, po ktorej pôjdete neskôr. Táto možnosť je užitočná pri plánovaní trasy doručenia, dovolenky alebo výletu. Uloženú trasu môžete dodatočne upraviť a prispôsobiť, napríklad môžete zmeniť usporiadanie polôh, optimalizovať poradie zastávok, prípadne pridať navrhované atrakcie alebo tvarovacie body. Plánovač trasy môžete taktiež použiť na úpravu a uloženie aktívnej trasy.

#### **Ako sa plánuje trasa**

Trasa môže zahŕňať viacero cieľových miest a musí obsahovať aspoň počiatočnú polohu a jedno cieľové miesto. Počiatočná poloha označuje polohu, z ktorej plánujete začať trasu. Ak spustíte navigáciu trasy z inej polohy, zariadenie vám najskôr ponúkne možnosť trasy smerom k počiatočnej polohe. Pri spiatočnej ceste môžu byť počiatočná poloha a cieľové miesto rovnaké.

- **1** Vyberte položky **Aplikácie** > **Plánovač trasy** > **Nová trasa**.
- **2** Vyberte položku **Zvoliť štartovaciu polohu**.
- **3** Vyberte polohu počiatočného bodu a položku **Vybrať**.
- **4** Vyberte položku **Vybrať cieľ**.
- **5** Vyberte polohu cieľového miesta a položku **Vybrať**.
- **6** Ak chcete pridať ďalšie polohy (voliteľné), vyberte položku **Pridať polohu**.
- **7** Po pridaní všetkých potrebných polôh vyberte položky **Ďalej** > **Uložiť**.
- **8** Zadajte názov a vyberte položku **Hotovo**.

# **Úprava a zmena usporiadania polôh na trase**

- **1** Vyberte položky **Aplikácie** > **Plánovač trasy** > **Uložené trasy**.
- **2** Vyberte uloženú trasu.
- **3** Vyberte polohu.
- **4** Vyberte možnosť:
	- Ak chcete polohu posunúť vyššie alebo nižšie, vyberte položku  $\mathbf{\hat{J}}$  a presuňte polohu na novú pozíciu na trase.
	- Ak chcete po zvolenej polohe pridať novú polohu, vyberte položku  $\bigoplus$ .

• Ak chcete odstrániť polohu, vyberte položku 17

## *Optimalizácia poradia cieľových miest na trase*

Zariadenie dokáže automaticky optimalizovať poradie cieľových miest na trase a vytvoriť tak kratšiu a efektívnejšiu cestu. Počiatočná poloha a cieľové miesto zostávajú pri optimalizácii poradia nezmenené.

Pri úprave trasy vyberte položku $\equiv$ > **Optimalizovať poradie**.

## **Objavovanie atrakcií na trase**

Zariadenie dokáže navrhovať zaujímavé alebo populárne atrakcie, ktoré si môžete zahrnúť do trasy.

- **Pri úprave trasy vyberte položky**  $\equiv$  **> Nastavenia trasy** > **Navrhnúť atrakcie**.
- **2** Viac informácií zobrazíte výberom atrakcie.
- **3** Výberom položky **Vybrať** pridáte atrakciu do svojej trasy.

## **Zmena možností cesty pre trasu**

Môžete prispôsobiť spôsob, akým zariadenie vypočíta cestu po začatí trasy.

**1** Vyberte položky **Aplikácie** > **Plánovač trasy** > **Uložené trasy**.

- **2** Vyberte uloženú trasu.
- **3** Vyberte položku > **Nastavenia trasy**.
- **4** Vyberte možnosť:
	- Ak chcete do trasy pridať tvarovacie body, vyberte položku **Tvar trasy** a postupujte podľa pokynov na obrazovke (strana 14).
	- Ak chcete zmeniť režim výpočtu trasy, vyberte položku **Spôsob výpočtu** (strana 15).

### **Navigácia po uloženej trase**

- **1** Vyberte položky **Aplikácie** > **Plánovač trasy** > **Uložené trasy**.
- **2** Vyberte uloženú trasu.
- **3** Vyberte položku **Choď!**.
- **4** Vyberte prvú polohu, ku ktorej chcete navigovať, a potom položku **Štart**.

Zariadenie vypočíta trasu z aktuálnej polohy do vybranej polohy a následne vás navedie k zvyšným cieľovým miestam trasy v príslušnom poradí.

#### **Upravenie a uloženie aktívnej trasy**

Ak je trasa aktívna, môžete ju pomocou plánovača trasy upraviť a uložiť ako cestu.

- **1** Vyberte položky **Aplikácie** > **Plánovač trasy** > **Aktívne cesty**.
- **2** Pomocou funkcií plánovača upravte trasu.

Zariadenie prepočíta trasu vždy, keď vykonáte nejaké zmeny.

**3** Výberom položky **Uložiť** uložte trasu ako cestu, po ktorej sa môžete neskôr navigovať (voliteľné).

## **Záznamy histórie servisu**

Počas vykonávania servisu alebo údržby vášho vozidla môžete zaznamenať dátum a hodnotu počítadla kilometrov. Zariadenie poskytuje viacero servisných kategórií a vy môžete pridať vlastné kategórie (strana 57).

**1** Vyberte položky **Aplikácie** > **História servisu**.

- **2** Vyberte servisnú kategóriu.
- **3** Vyberte položku **Pridať záznam**.
- **4** Zadajte hodnotu počítadla kilometrov a vyberte položku **Ďalej**.
- **5** Zadajte poznámku (voliteľné).
- **6** Vyberte **Hotovo**.

#### **Pridávanie servisných kategórií**

- **1** Vyberte položky **Aplikácie** > **História servisu**.
- **2** Vyberte položky > **Pridať kategóriu**.
- **3** Zadajte názov kategórie a vyberte položku **Hotovo**.

### **Premenovanie servisných kategórií**

- **1** Vyberte položky **Aplikácie** > **História servisu**.
- **2** Vyberte kategóriu, ktorú chcete premenovať.
- **3** Vyberte položku > **Premenovať kategóriu**.
- **4** Zadajte názov a vyberte **Hotovo**.

### **Dopravné kamery služby photoLive**

Ak chcete používať túto funkciu, najskôr sa musíte pripojiť k aplikácii Smartphone Link a musíte mať predplatné služby photoLive (strana 37).

Dopravné kamery služby photoLive poskytujú aktuálne fotografie zachytávajúce dopravnú situáciu na hlavných dopravných ťahoch a križovatkách. Služba photoLive nie je k dispozícii vo všetkých oblastiach.

#### **Zobrazenie a uloženie dopravných kamier photoLive**

Môžete zobraziť živý obraz z dopravných kamier v blízkosti. Môžete si tiež uložiť dopravné kamery rozmiestnené v oblastiach, kadiaľ často cestujete.

- **1** Vyberte položky **Aplikácie** > **photoLive**.
- **2** Vyberte položku **Dotykom pridajte**.
- **3** Vyberte cestu.
- **4** Vyberte polohu dopravnej kamery. Vedľa mapy s polohou kamery sa zobrazí náhľad živého obrazu z kamery. Náhľad obrazu môžete vybrať a zobraziť obraz v plnej veľkosti.
- **5** Ak chcete kameru uložiť, vyberte možnosť **Uložiť** (voliteľné).

Na hlavnú obrazovku aplikácie photoLive sa pridá miniatúra náhľadu obrazu kamery.

#### **Zobrazenie dopravných kamier photoLive na mape** Nástroj mapy photoLive zobrazuje dopravné kamery

na ceste pred vami.

**1** Na mape vyberte položku > **photoLive**.

Zariadenie zobrazí živý obraz z najbližšej dopravnej kamery na ceste pred vami spolu so vzdialenosťou k nej. Keď prejdete okolo kamery, zariadenie načíta živý obraz z ďalšej kamery na ceste.

**2** Ak sa pre danú cestu nenájdu žiadne kamery, vyberte položku **Nájsť kamery** a zobrazte alebo uložte dopravné kamery v blízkosti (voliteľné).

#### **Uloženie dopravnej kamery**

- **1** Vyberte položku **Aplikácie** > **photoLive**.
- **2** Vyberte položku **Dotykom pridajte**.
- **3** Vyberte cestu.
- **4** Vyberte križovatku.
- **5** Vyberte položku **Uložiť**.

**Zobrazenie predchádzajúcich ciest a cieľov** Skôr ako budete môcť túto funkciu používať, musíte zapnúť funkciu histórie jázd (strana 63).

Na mape môžete zobraziť predchádzajúce cesty a miesta, kde ste sa zastavili.

Vyberte položky **Aplikácie** > **História cestovania**.

# **Nastavenia Camper 770**

**Nastavenia mapy a vozidla** Vyberte položky **Nastavenia** > **Mapa a vozidlo**. **Vozidlo**: nastavenie ikony, ktorá predstavuje vašu polohu na mape.

- **Zobrazenie mapy jazdy**: nastavenie perspektívy mapy.
- **Detail mapy**: nastavenie úrovne detailov na mape. Zobrazenie viacerých detailov môže spôsobiť pomalšie prekresľovanie mapy.

**Téma mapy**: zmena farby údajov mapy.

- **Nástroje mapy**: nastavenie skratiek, ktoré sa zobrazia v ponuke nástrojov mapy.
- **Vrstvy mapy**: nastavenie údajov, ktoré sa zobrazia na stránke mapy (strana 34).
- **Automatické zväčšovanie**: automatický výber úrovne priblíženia na optimálne použitie vašej mapy. Keď je táto možnosť vypnutá, musíte približovať alebo odďaľovať manuálne.
- **myMaps**: umožňuje nastaviť, ktoré nainštalované mapy bude zariadenie používať.

#### **Zapnutie máp**

Mapové produkty nainštalované vo vašom zariadení môžete zapínať.

**TIP:** ak si chcete zakúpiť ďalšie mapové produkty, prejdite na lokalitu http://buy.garmin.com.

- **1** Vyberte položky **Nastavenia** > **Mapa a vozidlo** > **myMaps**.
- **2** Vyberte mapu.

## **Nastavenia navigácie**

Vyberte položky **Nastavenia** > **Navigácia**.

**Náhľad cesty**: zobrazí náhľad hlavných ciest na trase po spustení navigácie.

**Režim výpočtu**: nastavenie spôsobu výpočtu cesty.

**Obmedzenia**: nastavenie vlastností cesty, ktorým sa chcete na ceste vyhnúť.

- **Vlastné obmedzenia**: umožňuje vám vyhnúť sa určitým cestám alebo oblastiam.
- **Cesty s mýtom**: nastavenie preferencií na vyhnutie sa spoplatneným cestám.

**Mýto**: nastavenie preferencií na vyhnutie sa spoplatneným cestám a cestám s povinnou diaľničnou nálepkou.

**POZNÁMKA:** táto funkcia nie je dostupná vo všetkých oblastiach.

- **Nízkoemisné zóny**: nastavenie preferencií, vďaka ktorým sa vyhnete oblastiam s ekologickými alebo emisnými obmedzeniami, ktoré by sa mohli vzťahovať na vaše vozidlo.
- **Núdzový režim**: vypnutie všetkých funkcií, ktoré vyžadujú výraznú pozornosť obsluhujúcej osoby.

**Simulácia GPS**: zastaví prijímanie signálu GPS do zariadenia a šetrí energiu batérie.

#### **Nastavenia režimu výpočtu**

Vyberte **Nastavenia** > **Navigácia** > **Režim výpočtu**.

Výpočet cesty je založený na obmedzeniach rýchlosti cesty a údajoch o akcelerácii vozidla na danej ceste.

- **Rýchlejší čas**: vypočíta trasy, ktoré prejdete za kratší čas, hoci môžu mať dlhšiu vzdialenosť.
- **Kratšia vzdialenosť**: vypočíta trasy, ktoré majú kratšiu vzdialenosť, ale prejsť ich môžete za dlhší čas.
- **Mimo cesty**: vypočíta vzdialenosť od miesta, kde sa nachádzate, po vašu destináciu vzdušnou čiarou.

#### **Nastavenie simulovanej polohy**

Ak ste v interiéri alebo ak vaše zariadenie neprijíma satelitné signály, na plánovanie ciest zo simulovanej polohy môžete použiť simulátor GPS.

- **1** Vyberte **Nastavenia** > **Navigácia** > **Simulácia GPS**.
- **2** V hlavnej ponuke vyberte **Zobraziť mapu**.
- **3** Dvojnásobným ťuknutím na mapu vyberte oblasť. Adresa polohy sa zobrazí v spodnej časti obrazovky.
- **4** Vyberte popis polohy.
- **5** Vyberte **Nastaviť polohu**.

# **Nastavenia bezdrôtovej siete**

Nastavenia bezdrôtovej siete umožňujú spravovať siete Wi-Fi®, spárované zariadenia Bluetooth a funkcie Bluetooth.

Vyberte položky **Nastavenia** > **Bezdrôtové siete**. **Bluetooth**: zapnutie bezdrôtovej technológie **Bluetooth** 

**Názov spárovaného zariadenia**: v ponuke sa zobrazia názvy spárovaných zariadení Bluetooth. Môžete vybrať názov zariadenia a zmeniť nastavenia funkcií Bluetooth daného zariadenia.

- **Vyhľadávanie zariadení**: vyhľadanie zariadení Bluetooth v blízkosti.
- **Vlastné meno**: umožňuje vám zadať vlastné meno, ktoré identifikuje vaše zariadenie v iných zariadeniach s bezdrôtovou technológiou **Bluetooth**

**Wi-Fi**: zapnutie technológie Wi‑Fi.

**Uložené siete**: umožňuje upravovať alebo odstrániť uložené siete.

**Vyhľadať siete**: vyhľadanie sietí Wi‑Fi v blízkosti (strana 65).

#### **Nastavenia systému podpory riadenia** Vyberte položky **Nastavenia** > **Asistent vodiča**.

- **Zvukové výstrahy pre vodiča**: zapnutie zvukových upozornení pre jednotlivé typy upozornení vodiča (strana 6).
- **Varovanie pri únave**: upozorní vás, ak budete dlhšiu dobu jazdiť bez prestávky.
- **Incident Notification**: umožňuje nastaviť kontakt, ktorý dostane upozornenie, ak zariadenie zistí možnú dopravnú udalosť vozidla.

**Blízke výstrahy**: upozorní vás, keď sa ocitnete

v blízkosti vlastných bodov záujmu alebo semaforových kamier.

**POZNÁMKA:** aby sa zobrazovali body v blízkosti, musíte načítať vlastné body záujmu (POI). Táto funkcia nie je dostupná vo všetkých oblastiach.

## **Nastavenia cúvacej kamery**

Nastavenia cúvacej kamery vám umožňujú spravovať spárované cúvacie kamery Garmin a nastavenia kamery. Táto ponuka sa zobrazí na vašom navigačnom zariadení len v prípade, že je zariadenie pripojené ku káblu prijímača bezdrôtovej kamery. Bližšie informácie o postupe párovania kamier a nastaveniach kamery nájdete v príručke používateľa k cúvacej kamere. Ak si chcete zakúpiť cúvaciu kameru Garmin, prejdite na stránku garmin.com /backupcamera.

- Vyberte položky **Nastavenia** > **Parkovacia kamera** a vyberte spárovanú kameru.
- **Zrušiť párovanie**: odstráni spárovanú kameru. Skôr než budete môcť zobraziť kameru pomocou tohto zariadenia a kábla, musíte ju znovu spárovať.
- **Premenovať**: umožňuje zmeniť názov spárovanej kamery.

**Jazdné pruhy**: zobrazí alebo skryje jazdné pruhy a umožňuje upraviť polohu jazdných pruhov.

## **babyCam Nastavenia**

Nastavenia babyCam vám umožňujú spravovať spárované kamery Garmin babyCam™ a nastavenia kamery. Táto ponuka sa zobrazí na vašom navigačnom zariadení, len keď je zariadenie pripojené ku káblu s prijímačom bezdrôtovej kamery. Bližšie informácie o postupe párovania kamier a nastaveniach kamery nájdete v príručke používateľa. Ak si chcete zakúpiť kameru Garmin babyCam, prejdite na stránku garmin.com/babycam.

Vyberte položky **Nastavenia** > **babyCam**, a vyberte spárovanú kameru.

- **Nastavenia napájania**: umožňuje nastaviť dobu zobrazenia videa na obrazovke.
- **Otočiť video**: umožňuje otočiť alebo zrkadlovo prevrátiť video.
- **Usporiadanie**: zobrazí video babyCam ako pomôcku pre zarovnanie kamery.
- **Pripomenutie kontroly sedadiel**: zapne pripomienku pred opustením vozidla, že je potrebné

skontrolovať, či sa na zadných sedadlách nenachádzajú pasažieri.

**Zrušiť párovanie**: odstráni spárovanú kameru.

**Premenovať**: umožňuje zmeniť názov spárovanej kamery.

#### **Nastavenia zobrazenia** Vyberte položky **Nastavenia** > **Zobraziť**.

**Farebný režim**: umožňuje nastaviť denný alebo nočný farebný režim. Ak zvolíte možnosť Automaticky, zariadenie bude automaticky prepínať medzi dennými alebo nočnými farbami na základe aktuálneho času.

**Jas**: umožňuje nastaviť jas displeja.

- **Časový limit displeja**: umožňuje nastaviť, po akej dobe nečinnosti sa zariadenie prepne do režimu spánku, keď je napájané cez batériu.
- **Snímka**: umožňuje nasnímanie obrázka obrazovky zariadenia. Snímky obrazovky sa v pamäti zariadenia ukladajú do priečinka Screenshot.

**Nastavenia cestnej premávky**

V hlavnej ponuke vyberte položky **Nastavenia** > **Cestná premávka**.

**Cestná premávka**: aktivuje cestnú premávku.

**Aktuálny poskytovateľ**: nastavuje, ktorý poskytovateľ dopravných služieb sa bude používať na poskytovanie údajov o cestnej premávke. Možnosť Automaticky vyberie najlepšie dostupné údaje o cestnej premávke automaticky.

- **Predplatenia**: zobrazuje zoznam aktuálnych predplatných dopravných informácií.
- **Optimalizovať trasu**: umožňuje používať v zariadení alternatívne trasy automaticky alebo na požiadanie (strana 16).
- **Upozornenia o cestnej premávke**: nastaví vážnosť zdržania cestnej premávky, pri ktorej zariadenie zobrazí upozornenie o cestnej premávke.
- **Traffic Voice Prompts**: aktivuje hlasové pokyny pre dopravné udalosti.

# **Nastavenia jednotiek a času**

Ak chcete otvoriť stránku s nastaveniami jednotiek a času, v hlavnej ponuke vyberte položku **Nastavenia** > **Jednotky a čas**.

**Aktuálny čas**: nastavuje čas zariadenia.

**Formát času**: umožňuje výber zobrazenia 12 hodinového, 24-hodinového alebo UTC času.
- **Jednotky**: nastavuje jednotku merania použitú na vzdialenosti.
- **Formát pozície**: nastavuje formát súradníc a údaje používané pre geografické súradnice.

#### **Nastavenie času**

- **1** V hlavnej ponuke vyberte čas.
- **2** Vyberte možnosť:
	- Ak chcete nastaviť čas automaticky s použitím informácií GPS, vyberte **Automaticky**.
	- Ak chcete nastaviť čas manuálne, čísla potiahnite nahor alebo nadol.

# **Nastavenia jazyka a klávesnice**

Ak chcete otvoriť nastavenia jazyka a klávesnice, v hlavnej ponuke vyberte položky **Nastavenia** > **Jazyk a klávesnica**.

**Jazyk hlasu**: nastavuje jazyk pre hlasové pokyny.

**Jazyk textu**: nastavuje všetok text na obrazovke na zvolený jazyk.

**POZNÁMKA:** zmena jazyka textu nezmení jazyk používateľom vložených údajov ani údajov máp, ako sú napríklad názvy ulíc.

**Jazyk klávesnice**: zapne jazyky klávesnice.

### **Nastavenia výstrah blízkosti**

**POZNÁMKA:** aby sa zobrazovali body v blízkosti, musíte načítať vlastné body záujmu (POI).

**POZNÁMKA:** táto funkcia nie je dostupná vo všetkých oblastiach.

Vyberte položky **Nastavenia** > **Blízke výstrahy**.

**Zvuk**: nastavuje štýl výstrahy, ktorá zaznie, keď sa priblížite k bodom v blízkosti.

**Upozornenia**: nastavuje typ bodov v blízkosti, pre ktoré sa výstraha prehrá.

**Nastavenia zariadenia a ochrana súkromia** Vyberte položky **Nastavenia** > **Zariadenie**.

**Info**: zobrazenie čísla verzie softvéru, ID čísla jednotky a informácií o niektorých ďalších softvérových funkciách.

- **Regulačné**: zobrazenie predpísaného značenia a informácií o predpisoch.
- **Dokumenty EULA**: zobrazenie licenčnej zmluvy s koncovým používateľom.

**POZNÁMKA:** tieto informácie potrebujete pri aktualizácii softvéru systému alebo zakúpení ďalších mapových údajov.

- **Hlásenie údajov zariadenia**: zdieľanie anonymných údajov s cieľom zlepšiť kvalitu zariadenia.
- **Ohlasovanie polohy**: zdieľanie informácií o vašej polohe so spoločnosťou Garmin na vylepšenie obsahu.
- **História jázd**: umožňuje zariadeniu zaznamenávať informácie pre funkcie myTrends, Kde som bol a Záznam trás.
- **Vymazať históriu jázd**: vymazanie vašej histórie jázd pre položky myTrends, Kde som bol a Záznam trás.

## **Obnovenie nastavení**

Kategóriu nastavení alebo všetky nastavenia môžete obnoviť na výrobné predvolené hodnoty.

- **1** Vyberte položku **Nastavenia**.
- **2** V prípade potreby vyberte kategóriu nastavení.
- **3** Vyberte položku > **Obnoviť**.

# **Informácie o zariadení**

**Zobrazenie informácií o predpisoch a ich dodržiavaní**

**1** V ponuke nastavení prejdite nadol.

**2** Vyberte položky **Zariadenie** > **Regulačné**.

### **Technické údaje**

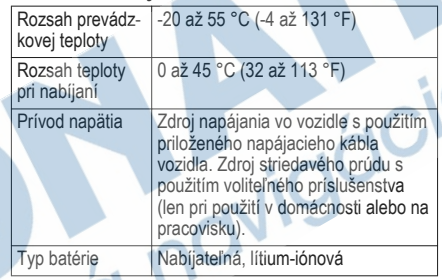

# **Nabíjanie zariadenia**

**POZNÁMKA:** tento produkt 3. triedy funguje na napájaní LPS.

Batériu môžete nabíjať v zariadení pomocou jednej z nasledujúcich metód.

- Pripojte zariadenie k zdroju napájania vo vozidle.
- Zariadenie pripojte k voliteľnému sieťovému adaptéru, ako napríklad k adaptéru do elektrickej siete.

Schválený adaptér AC-C Garmin vhodný pre použitie doma alebo v práci si môžete zakúpiť u predajcu Garmin alebo na stránke www.garmin.sk. Zariadenie sa môže nabíjať pomaly, keď je pripojené k adaptéru tretej strany.

# **Údržba zariadenia**

## **Aktualizácie máp a softvéru**

Ak chcete, aby vám navigácia slúžila čo najlepšie, v zariadení by ste mali mať vždy aktuálne mapy a softvér. Úlohou aktualizácií máp je zaistiť, aby zariadenie disponovalo najaktuálnejšími dostupnými údajmi máp. Aktualizácie softvéru prinášajú vylepšenia funkcií a výkonu.

Zariadenie môžete aktualizovať dvoma spôsobmi.

- Zariadenie môžete pripojiť k sieti Wi‑Fi a aktualizáciu vykonať priamo v zariadení (odporúča sa). Pri tejto možnosti môžete zariadenie aktualizovať pohodlne bez pripojenia k počítaču.
- Zariadenie môžete pripojiť k počítaču a aktualizáciu vykonať pomocou aplikácie Garmin Express. Pri tejto možnosti môžete nainštalovať údaje máp na pamäťovú kartu, ak sú

aktualizované mapy príliš veľké a nezmestia sa do interného úložiska.

# **Pripájanie k sieti Wi**‑**Fi**

Pri prvom zapnutí vás zariadenie vyzve, aby ste sa pripojili k sieti Wi‑Fi a zariadenie zaregistrovali. K sieti Wi‑Fi sa môžete pripojiť aj cez ponuku nastavení.

- **1** Vyberte položky **Nastavenia** > **Bezdrôtové siete**.
- **2** V prípade potreby výberom položky **Wi-Fi** povoľte technológiu Wi‑Fi.
- **3** Vyberte položku **Vyhľadať siete**.

Na zariadení sa zobrazí zoznam sietí Wi‑Fi.

**4** Vyberte sieť.

**5** V prípade potreby zadajte heslo danej siete a vyberte možnosť **Hotovo**.

Zariadenie sa pripojí k sieti a sieť sa pridá do zoznamu uložených sietí. Zariadenie sa bude k tejto sieti pripájať automaticky, keď sa ocitne v jej dosahu.

#### **Aktualizácie máp a softvéru pomocou siete Wi**‑**Fi**

## *OZNÁMENIE*

Pri aktualizáciách máp a softvéru môže byť potrebné prevziať do zariadenia veľké objemy údajov. Platia tu bežné dátové limity alebo poplatky poskytovateľa

internetových služieb. Ďalšie informácie o dátových limitoch alebo poplatkoch vám poskytne váš poskytovateľ internetových služieb.

Mapy a softvér môžete aktualizovať pripojením zariadenia k sieti Wi‑Fi, ktorá poskytuje prístup k internetu. Takto môžete zariadenie aktualizovať bez pripojenia k počítaču.

**1** Pripojte sa k sieti Wi‑Fi (strana 65).

Keď je zariadenie pripojené k sieti Wi‑Fi, kontroluje, či nie sú k dispozícii aktualizácie. Ak je k dispozícii aktualizácia, v hlavnej ponuke sa na ikone Nastavenia zobrazí ikona .

- **2** Vyberte položky **Nastavenia** > **Aktualizácie**. Zariadenie skontroluje, či nie sú k dispozícii aktualizácie. Ak je k dispozícii aktualizácia, pod položkou Mapa alebo Softvér sa zobrazí oznámenie **Je dostupná aktualizácia**.
	- **3** Vyberte možnosť:
		- Ak chcete nainštalovať všetky dostupné aktualizácie, vyberte možnosť **Inštalovať všetko**.
		- Ak chcete nainštalovať len aktualizácie máp, vyberte položky **Mapa** > **Inštalovať všetko**.
- Ak chcete nainštalovať len aktualizácie softvéru, vyberte položky **Softvér** > **Inštalovať všetko**.
- **4** Prečítajte si licenčné zmluvy a výberom položky **Prijať všetky** odsúhlaste všetky zmluvy. **POZNÁMKA:** ak s licenčnými podmienkami nesúhlasíte, môžete vybrať možnosť Odmietnuť. Tým sa proces aktualizácie zastaví. Aktualizácie nemôžete nainštalovať, kým neodsúhlasíte licenčné zmluvy.
- **5** Pomocou priloženého kábla USB pripojte zariadenie k externému zdroju napájania a vyberte položku **Pokračovať** (strana 64).

Ak chcete dosiahnuť najlepšie možné výsledky, odporúčame používať sieťovú nabíjačku USB s výstupom minimálne 1 A. Kompatibilné môžu byť mnohé sieťové adaptéry USB dodávané k smartfónom, tabletom alebo prenosným mediálnym zariadeniam.

**6** Zariadenie nechajte zapojené do externého zdroja napájania a v dosahu siete Wi‑Fi, kým sa proces aktualizácie nedokončí.

**TIP:** ak sa aktualizácia mapy preruší alebo zruší pred dokončením, v zariadení môžu chýbať údaje mapy. Ak chcete doplniť chýbajúce údaje mapy, musíte znova aktualizovať mapy buď pomocou Wi‑Fi alebo aplikácie Garmin Express.

#### **Aktualizácia máp a softvéru pomocou aplikácie Garmin Express**

Môžete použiť softvér Garmin Express na prevzatie a inštaláciu najnovších máp a aktualizácií softvéru pre vaše zariadenie. Garmin Express je dostupná pre Windows® a počítače Mac® .

**1** Vo vašom počítači prejdite na stránku **www.garmin.com/express**.

- berte možnosť:
	- Ak chcete vykonať inštaláciu na počítači Windows, vyberte možnosť **Prevziať pre systém Windows**.
- Ak chcete vykonať inštaláciu na počítači Mac, vyberte možnosť **Prevziať pre počítač Mac**.
- **3** Na dokončenie inštalácie otvorte prevzatý súbor a postupujte podľa pokynov na obrazovke.
- **4** Spustite aplikáciu Garmin Express.
- **5** Pomocou kábla USB pripojte zariadenie Camper 770 k počítaču.

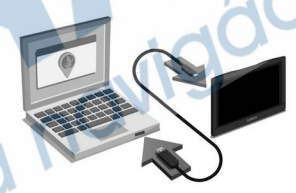

- **6** Na počítači kliknite na položku **Pridať zariadenie**. Softvér Garmin Express rozpozná vaše zariadenie.
- **7** Kliknite na **Pridať zariadenie**.
- **8** Podľa pokynov na obrazovke zaregistrujte svoje zariadenie a pridajte ho do softvéru Garmin Express.

Po dokončení nastavenia softvér Garmin Express vyhľadá aktualizácie máp a softvéru pre vaše zariadenie.

- **9** Vyberte možnosť:
	- Ak chcete nainštalovať všetky dostupné aktualizácie, kliknite na **Inštalovať všetko**.
	- Ak chcete nainštalovať jednu aktualizáciu, kliknite na **Zobraziť podrobnosti** a vyberte aktualizáciu.

**POZNÁMKA:** ak je aktualizácia mapy na interné úložisko zariadenia príliš veľká, softvér vás môže vyzvať, aby ste zväčšili úložný priestor vložením karty microSD® (strana 72).

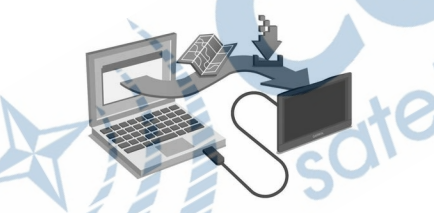

Softvér Garmin Express prevezme a nainštaluje aktualizácie do vášho zariadenia. Aktualizácie máp sú veľmi veľké a v prípade pomalšieho internetového pripojenia môže tento proces dlho trvať.

#### **Starostlivosť o zariadenie**

#### *OZNÁMENIE*

Nedovoľte, aby zariadenie spadlo na zem.

Zariadenie neskladujte na miestach, kde môže dôjsť k jeho dlhšiemu vystaveniu extrémnym teplotám, pretože to môže spôsobiť trvalé poškodenie.

Nikdy na obsluhu dotykovej obrazovky nepoužívajte tvrdý ani ostrý predmet, pretože môže dôjsť k poškodeniu.

Zariadenie nevystavujte pôsobeniu vody.

#### **Čistenie vonkajšieho krytu**

#### *OZNÁMENIE*

Nepoužívajte chemické čistiace prostriedky a rozpúšťadlá, ktoré môžu poškodiť plastové komponenty.

- **1** Vonkajší kryt zariadenia (nie dotykovú obrazovku) čistite tkaninou navlhčenou v slabom roztoku čistiaceho prostriedku.
- **2** Zariadenie utrite dosucha.

#### **Čistenie dotykovej obrazovky**

- **1** Použite jemnú a čistú handričku, ktorá nepúšťa vlákna.
- **2** V prípade potreby handričku jemne navlhčite vodou.
- **3** Ak používate navlhčenú handričku, zariadenie vypnite a odpojte napájanie.
- **4** Obrazovku zľahka utrite handričkou.

## **Zabránenie krádeži**

- Ak zariadenie a držiak nepoužívate, odstráňte ich z dohľadu.
- Odstráňte z čelného okna stopy po prísavke.
- Nenechávajte zariadenie v priehradke.
- Zaregistruite si zariadenie pomocou softvéru Garmin Express (**garmin.com/express**).

#### **Reset zariadenia**

Ak zariadenie prestane fungovať, môžete ho resetovať.

Podržte 12 sekúnd stlačené tlačidlo.

#### **Odstránenie zariadenia, držiaka a prísavkového držiaka**

#### **Odstránenie zariadenia z držiaka**

- **1** Stlačte držiak alebo tlačidlo na držiaku.
- **2** Vyklopte spodnú stranu zariadenia a vyberte zariadenie z držiaka.

#### **Odstránenie kolísky z prísavkového držiaka**

- **1** Otočte držiak zariadenia doprava alebo doľava.
- **2** Použite tlak, kým lôžko na kolíske neuvoľní guľôčku na prísavkovom držiaku.

# **Odstránenie prísavkového držiaka z čelného skla**

- **1** Otočte páčku na prísavkovom držiaku smerom k sebe.
- **2** Potiahnite páčku na prísavke smerom k sebe.

# **Výmena poistky v napájacom kábli vozidla**

### *OZNÁMENIE*

Keď vymieňate poistku, nestraťte žiadnu malú súčiastku a určite všetky vráťte naspäť na svoje miesto. Napájací kábel vozidla nefunguje, ak nebol správne upevnený.

Ak sa vaše zariadenie vo vozidle nenabíja, možno je potrebné vymeniť poistku umiestnenú v hrote adaptéra vozidla.

Otočte koncovkou ① proti smeru hodinových ručičiek a odistite ju.

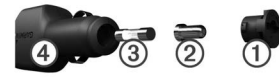

**TIP:** na odstránenie koncovky budete možno potrebovať mincu.

- **Odstráňte koncovku, strieborný hrot ② a poistku** Â.
- **3** Vložte novú tavnú poistku s rovnakým prúdom, napríklad 1 A alebo 2 A.
- **4** Vložte strieborný hrot do koncovky.
- **5** Zatlačte koncovku a otočte ňou v smere hodinových ručičiek, aby sa znovu zaistila v napájacom kábli vozidla 4.

# **Ťažkosti**

**Prísavkový držiak nedrží na mojom čelnom skle**

- **1** Prísavkový držiak a čelné sklo očistite pomocou čistého liehu.
- **2** Osušte pomocou čistej a suchej handry.
- **3** Namontujte prísavkový držiak (strana 1).

#### **Moje zariadenie nevyhľadáva satelitné signály**

- Overte, či je funkcia simulácie GPS vypnutá (strana 59).
- Vezmite zariadenie von z parkovacích garáží a preč od vysokých budov a stromov.
- Zostaňte niekoľko minút bez pohybu.

## **Zariadenie sa v mojom vozidle nenabíja**

- Skontrolujte poistku v napájacom kábli vozidla  $(s$ trana  $69$ ).
- Skontrolujte, či je vozidlo naštartované a či do napájacej zásuvky dodáva energiu.
- Skontrolujte, či je teplota vo vozidle v teplotnom rozmedzí povolenom pre nabíjanie, ktoré je uvedené v technických údajoch.
- Skontrolujte, či nie je prasknutá poistka v napájacej zásuvke vozidla.

### **Moja batéria nezostane nabitá veľmi dlho**

- Znížte jas displeja (strana 62).
- Skráťte časový limit displeja (strana 62).
- Znížte hlasitosť (strana 4).
- Keď nepoužívate Wi-Fi, vypnite ho (strana 60).
- Keď zariadenie nepoužívate, prepnite ho do úsporného režimu (strana 2).
- Zariadenie nenechávajte na miestach s vysokou teplotou.
- Zariadenie nenechávajte na priamom slnečnom svetle.
- **Zariadenie sa nedokáže pripojiť k telefónu alebo k aplikácii Smartphone Link**
- Vyberte položky **Nastavenia** > **Bezdrôtové siete**. Možnosť Bluetooth musí byť zapnutá.
- V telefóne zapnite bezdrôtovú technológiu Bluetooth a telefón umiestnite do vzdialenosti najviac 10 m (33 stôp) od zariadenia.
- V smartfóne vyberte aplikáciu Smartphone Link a ikonou **· · · ·** reštartujte služby Smartphone Link na pozadí.
- Overte kompatibilitu telefónu.
	- Ďalšie informácie nájdete na stránke www.garmin.com/bluetooth.
	- Zopakujte postup párovania. Ak chcete zopakovať postup párovania, musíte zrušiť párovanie telefónu a zariadenia (strana 45) a vykonať postup párovania (strana 35).

#### **Aplikácia Smartphone Link má vplyv na úroveň nabitia batérie smartfónu** Aplikácia Smartphone Link využíva bezdrôtovú technológiu Bluetooth na odosielanie a prijímanie údajov z/do zariadenia. Je normálne, že pri aktívnom pripojení Bluetooth sa energia batérie spotrebúva. Aplikácia zároveň pravidelne kontroluje, či nie sú k dispozícii aktualizácie dostupných služieb, čím sa môže spotrebúvať ešte viac energie.

V aplikácii Smartphone Link môžete zmeniť nastavenia spotreby batérie a znížiť tak množstvo energie batérie, ktoré aplikácia spotrebuje.

- **1** V aplikácii Smartphone Link v smartfóne vyberte ikonu  $\mathbf{\ddot{a}}$
- **2** Prejdite na časť **Battery Usage** a vyberte položku **Settings**.
- **3** Vyberte jednu alebo niekoľko možností:
	- Zrušte označenie začiarkavacieho políčka **Bluetooth Auto-Connect**.

Vypnutím tejto možnosti môžete ušetriť malé množstvo energie batérie, ale aplikácia sa nebude môcť automaticky pripájať k zariadeniu Camper 770. Kým je táto možnosť vypnutá, na pripojenie zariadenia k aplikácii Smartphone Link musíte zakaždým použiť ikonu v hlavnej ponuke aplikácie Smartphone Link.

• Zrušte označenie začiarkavacieho políčka **Live Services Check**.

Pri niektorých smartfónoch sa vypnutím tejto možnosti môže výrazne znížiť množstvo energie batérie spotrebovanej aplikáciou. Kým je táto možnosť vypnutá, na získanie aktuálnych informácií o dostupných službách v reálnom čase musíte manuálne obnoviť hlavnú ponuku aplikácie Smartphone Link.

# **Príloha**

**Inštalácia pamäťovej karty na mapy a údaje** Do svojho zariadenia môžete nainštalovať pamäťovú kartu a zväčšiť tak úložný priestor pre mapy a údaje. Pamäťové karty si môžete kúpiť u dodávateľov elektroniky alebo môžete prejsť na stránku www.garmin.sk a kúpiť si pamäťovú kartu, ktorá už obsahuje mapový softvér od spoločnosti Garmin. Zariadenie podporuje pamäťové karty microSD s veľkosťou od 4 do 32 GB.

- **1** Na zariadení nájdite slot na pamäťovú kartu (strana 1).
- **2** Vložte pamäťovú kartu do slotu na pamäťovú kartu.
- **3** Zatláčajte ju dovtedy, pokým nezacvakne.

#### **Správa údajov**

Na zariadenie môžete ukladať súbory. Zariadenie obsahuje slot na pamäťovú kartu, čo poskytuje ďalšie miesto na ukladanie údajov.

**POZNÁMKA:** zariadenie nie je kompatibilné so systémom Windows 95, 98, Me, Windows NT® a Mac OS 10.3 a skoršími.

#### **O pamäťových kartách**

Pamäťové karty si môžete kúpiť u dodávateľov elektroniky, prípadne si môžete kúpiť vopred nahratý mapový softvér od spoločnosti Garmin (www.garmin.com). Okrem ukladania mapy a údajov môžete pamäťovú kartu používať na ukladanie súborov, ako napríklad máp, obrázkov, skrýš geocache, trás, zemepisných bodov a vlastných POI.

#### **Pripojenie zariadenia k počítaču**

Zariadenie môžete k počítaču pripojiť pomocou kábla USB.

- **1** Menší koniec kábla USB zapojte do portu na zariadení.
- **2** Väčší koniec kábla USB zapojte do portu USB na vašom počítači.

Na obrazovke zariadenia sa zobrazí obrázok vášho zariadenia pripojeného k počítaču.

V závislosti od operačného systému počítača sa zariadenie zobrazí buď ako prenosné zariadenie, vyberateľná jednotka alebo vyberateľná mechanika.

#### **Prenos údajov z vášho počítača**

- **1** Zariadenie pripojte k počítaču (strana 73).
	- V závislosti od operačného systému počítača sa zariadenie zobrazí buď ako prenosné zariadenie, vyberateľná jednotka alebo vyberateľná mechanika.
- **2** Vo vašom počítači otvorte prehliadač súborov.
- **3** Vyberte súbor.
- **4** Vyberte položky **Upraviť** > **Kopírovať**.
- **5** Prejdite do priečinku v zariadení.

**POZNÁMKA:** pri vyberateľnej jednotke alebo mechanike by ste nemali ukladať súbory do priečinka Garmin.

**6** Vyberte položku **Upraviť** > **Prilepiť**.

### **Odpojenie kábla USB**

Ak je vaše zariadenie pripojené k vášmu počítaču ako vyberateľná jednotka alebo mechanika, zariadenie

musíte od počítača odpojiť bezpečným spôsobom, aby ste zabránili strate údajov. Ak je vaše zariadenie pripojené k vášmu počítaču Windows ako prenosné zariadenie, nemusíte vykonať bezpečné odpojenie.

- **1** Dokončite úkon:
	- Pre počítače Windows vyberte ikonu **Bezpečne odpojiť hardvér**, ktorá sa nachádza v systémovej lište a vyberte vaše zariadenie.
	- Pre počítače Mac potiahnite ikonu disku do koša.
- **2** Odpojte kábel od počítača.

### **Zobrazenie stavu signálu GPS**

Tri sekundy podržte stlačené tlačidlo ...

# **Zakúpenie dodatočných máp**

- **1** Na stránke **garmin.com** prejdite na produktovú stránku zariadenia.
- **2** Kliknite na kartu **Mapy**.
- **3** Postupujte podľa pokynov na obrazovke.

# **Kúpa príslušenstva**

Prejdite na stránku www.g**armin.**sk.

# **Register**

# **Symboly**

2D pohľad na mapu **34** 3D pohľad na mapu **34**

# **A**

adresy, vyhľadávanie **25** aktívny asistent jazdných pruhov **11** aktualizácia mapy **65, 67** softvér **65, 67** aktuálna poloha **27, 28** aplikácia Smartphone Link **37, 43–45** pripájanie **35, 42, 43** vypnutie hovorov **42, 44** automatická hlasitosť, zapnutie **4**

#### **B**

batéria

maximalizácia **71** nabíjanie **1, 64, 70**

ťažkosti **71** bezdrôtová kamera **61** body záujmu (POI) **19, 21, 26, 27** miesta **21**

#### **C**

cesta domov **10** cestná premávka **33, 45, 47, 62** alternatívna trasa **16** kamery **57, 58** mapa **33, 47** nehody **33, 47** pridanie predplatných **46** prijímač **46** vyhľadanie zdržaní **33, 47** cesty **8** pridanie bodu **14** režim výpočtu **55** spustenie **9, 22** tvarovanie **14** zastavenie **16** zobrazenie na mape **10** ciele **58**. *Pozrite si* polohy príchod **11, 12**

cúvacia kamera **61**

**Č** čerpacie, stanice **27** čistenie dotykovej obrazovky **69** čistenie zariadenia **68, 69**

#### **D**

Dokumenty EULA **63** domov cesta **10** telefónne číslo **41** úprava polohy **10** volanie **42** dopravné kamery, zobraziť **57**

#### **F**

Foursquare **26** Funkcia Watch Link **12, 50, 51**

#### **G**

Garmin Connect **34** Garmin Express, aktualizácia softvéru **67** geocaching **25**

GPS **2, 74**

#### **H**

história jázd **63** história servisu kategórie **57** záznamy **56** hlasitosť, úprava **4** hlasový príkaz **47** fráza budenia **48** navigácia pomocou **48** tipy pre používanie **48** zapnutie **48** hovory **40, 41** domov **42** história **41** kontakty **40** prijímanie **41** volanie **40** vytáčanie **40**

ID jednotky **63** identifikačné číslo **63** ikony, stavová lišta **3** informácie o trase **32** resetovanie **33** zobrazenie **32**

**J** jas **5** jazyk hlas **63** klávesnica **63**

**K** kamery **61** cúvanie **61** rýchlosť **8** semaforová kamera **8** karta microSD **1** Kde som? **27, 28** kempingové vozidlo, profily **5, 6** klávesnica jazyk **63** rozloženie **63** kolíska, odstránenie **69** krádež, vyhnutie sa **69** križovatky, vyhľadávanie **25**

**L** LiveTrack **51, 52 lokality** naposledy nájdené **27** simulované **60** vyhľadávanie **19 M** mapy **9, 30, 32, 59** aktualizácia **65, 67** dátové pole **10, 32, 34** nástroje **30, 31** symboly **10** téma **58** úroveň detailov **58** vrstvy **34** zakúpenie **74** zobrazenie trás **10, 11** microSD karta **72** miesta **21** aktuálne **27, 28** volanie **41** vyhľadávanie **25**

**I**

montáž zariadenia automobil **1** prísavka **1** vybratie z držiaka **69** mýto, vyhnutie sa **16** myTrends, trasy **16**

#### **N**

nabíjanie zariadenia **1, 64, 70** napájací kábel do vozidla **1** napájacie káble **64** vozidlo **1** výmena poistky **69** nastavenia **59, 62, 63** nastavenia času **62, 63** nastavenia displeja **62** nástroje, mapy **30, 31** navigácia **10–12, 21** mimo cesty **19** nastavenia **59** navigácia mimo cesty **19** nedávno nájdené polohy **27** núdzové služby **27**

#### **O**

obchádzky **15** obmedzenia **17** cesta **18** mýto **16** oblasť **18** odstraňovanie **18** úseky ciest **17** vozidlo **5** vypína sa **18** obnovenie nastavení **64** obrazovka, jas **5** odpojenie, Bluetooth zariadenie **44** odstránenie kolísky **69** ovládanie hlasom **49** tipy **49**

#### **P**

pamäťová karta **1, 73** inštalácia **72** panel vyhľadávania **19** parkovisko **12, 22–24** posledný bod **13**

párovanie odpojenie **44** telefón **35, 71** upozornenie **50** photoLive 57 plánovač trasy **54–56** tvarovacie body **55** úprava cesty **55** počasie **53** podmienky na ceste **54** radar **53** počítač, pripájanie **73** podmienky na ceste, počasie **54** podpora pre produkty **49** poistka, výmena **69** poloha **24** polohy **25, 58** aktuálne **27, 28** miesta **21** ukladanie **28** pred vami **31** prispôsobenie **32**

predplatenia, Služby v reálnom čase od spoločnosti Garmin **37** prijímanie hovorov **41** pripájanie **65** príručka používateľa **49** prísavka **69** príslušenstvo **74** profil vozidla, kempingové vozidlo **5, 6** profily, kempingové vozidlo **5, 6**

#### **R**

resetovanie údaje o trase **33** zariadenie **69** režim spánku **2** riešenie problémov **70, 71** rozpoznanie hlasu **47** Rýchle vyhľadávanie **20** rýchlostné kamery **8**

#### **S**

satelitné signály prehliada sa **74**

vyhľadávanie **2** semaforové kamery **8** simulované polohy **60** skrátené príkazy pridávanie **28** vymazanie **28** Služby v reálnom čase od spoločnosti Garmin **37** predplatenie **37** Smartphone Link **36** smery **11** smery jazdy 11 snímky obrazovky **62** softvér aktualizácia **65, 67** verzia **63** starostlivosť o zariadenie **68** stíšenie, zvuk **48** súbory, prenos **73** súradnice **25 T**

technické údaje **64**

technológia Bluetooth **34, 36, 40, 71** nastavenia **60** odpojenie zariadenia **44** spárovanie telefónu **35** správa telefónov **42, 43** vypnutie hovorov **42, 44** telefón odpojenie **45** párovanie **35, 71** telefónne hovory **40** hlasové vytáčanie **41** prijímanie **41** stíšenie **41** vytáčanie **41** telefónne hovory bez použitia rúk **36, 42, 44** telefónny zoznam **40** tlačidlá na obrazovke **4** tlačidlo **1, 2** trasy myTrends **16** navrhované **16** pridanie bodu **56**

78 Register

režim výpočtu **59** spustenie **9** výpočet **15** Trasy, zobrazenie na mape **11** TripAdvisor **27** Tvarovanie trasy **14**

#### **U**

ukladanie, aktuálna poloha **28** uložené polohy **56** kategórie **29** odstraňovanie **29** úprava **29** upevnenie zariadenia, prísavka **69** upozornenia **6, 36, 38–40, 43, 44** body v blízkosti **60** zvuk **60** upozornenia vodiča **6, 7, 51** USB, odpojenie **73**

vrstvy mapy, prispôsobenie **34** vyhľadanie služieb **22** vyhľadávanie lokalít **19** vyhľadávanie miest, kategórie **20** vyhľadávanie polôh. **21, 22, 27, 37** *Pozrite si aj* polohy adresy **25** križovatky **25** mestá **25** súradnice **25** vymazanie, trasy **55** vymazávanie, spárované zariadenie Bluetooth **45** výstrahy pre body v blízkosti, nastavenia **63** vytáčanie **40**

## **W**

Wi‑Fi **60, 65**

#### **Z**

záznam trasy, zobrazenie **33** zdieľanie, LiveTrack **51, 52** zemepisná šírka a zemepisná dĺžka **25** zmena oblasti vyhľadávania **23** zobrazenie mapy 2-D **34** 3-D **34**

zoznam odbočiek **11** zvuk body v blízkosti **63** body v blízkosti **60**

Register 79

**V**

#### Záručné podmienky

#### Značka Garmin poskytuje na všetky svoje výrobky určené pre slovenský trh 24 mesačnú obmedzenú záruku

V rámci záručnej doby sa značka Garmin zaväzuje opraviť alebo vymeniť všetky poškodené diely pripadne celé zariadenie, ktorých porucha sa prejavila pri ich bežnom používaní v súlade s určením zariadenia

Počas záručnej doby si zákazník uplatňuje reklamáciu prostredníctvom svojbo predajcu alebo priamo v servisnom stredisku, kde zasiela poškodené zariadenie na svoje náklady

#### Reklamácia musí obsahovať:

- 1. Poškodené zariadenie s viditeľným výrobným číslom (ak ho obsahuje)
- 2. Nadobúdací doklad (faktúra alebo pokladničný doklad stačí kópia).
- 3. Reklamačný protokol (meno, adresa a telefonický kontakt, popis závady a obsah zásielky). odporúčame používať elektronický formulár uvedený na www.garmin.sk.

ktorý je dostupný po prihlásení do systému v menu Moje dokumenty - Vytvorenie reklamácie Pred odoslaním zariadenia do servisu Vám odporúčame kontaktovať našu technickú podporu na bezolatnom čísle 0800 135 000 alebo prostredníctvom e-mailu: podpora@garmin sk

#### Strata uvedených záruk nastáva v prípade:

- 1. Ak bol na prístroji vykonaný servisný zásah neoprávnenou osobou
- 2. Ak porucha vznikla následkom nehody alebo neprimeraného používania mechanické poškodenie
- 3. Ak bol v prístroji nahraný nelegálny ovládací program alebo mapa

Miestna nedostupnosť signálu GPS, RDS-TMC alebo iných služieb, ako aj obmedzená podrobnosť či aktuálnosť mapových podkladov pre specifické územie, nie sú považované za chybu navigačného prístroja a preto nemôžu byť predmetom záručnej opravy.

Podrobné a aktualizované znenie záručných podmienok je uvedené na www.garmin.sk Všetky dalšie záručné podmienky sa riadia podľa príslušných ustanovení platných zákonov.

> Servisné stredisko pre Slovensko: CONAN s.r.o., Murgašova 18, 010 01 Žilina, tel: 041-700 29 00, servis@garmin.sk bezplatná linka podpory HOT-LINE: 0800 135 000

# ZÁRUČNÝ LIST

Informácie o výrobku:

Názov - Tvp - Model: sériové číslo: 

#### Informácie o zákazi

Meno a priezvisko:

Adresa

Telefón:

Email:

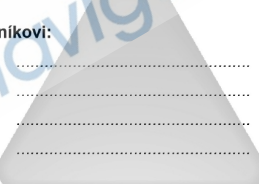

#### Upozornenie:

Nie je potrebné aby bol záručný list potvrdený predajcom. Za relevantný doklad, pre uplatnenie záruky je stanovený nadobúdací doklad. Záručný list však plní dôležitú sprievodnú funkciu počas reklamačného procesu a preto je ho potrebné pri uplatnení reklamácie pozorne vyplniť a poslať spolu s dokladom o kúpe.

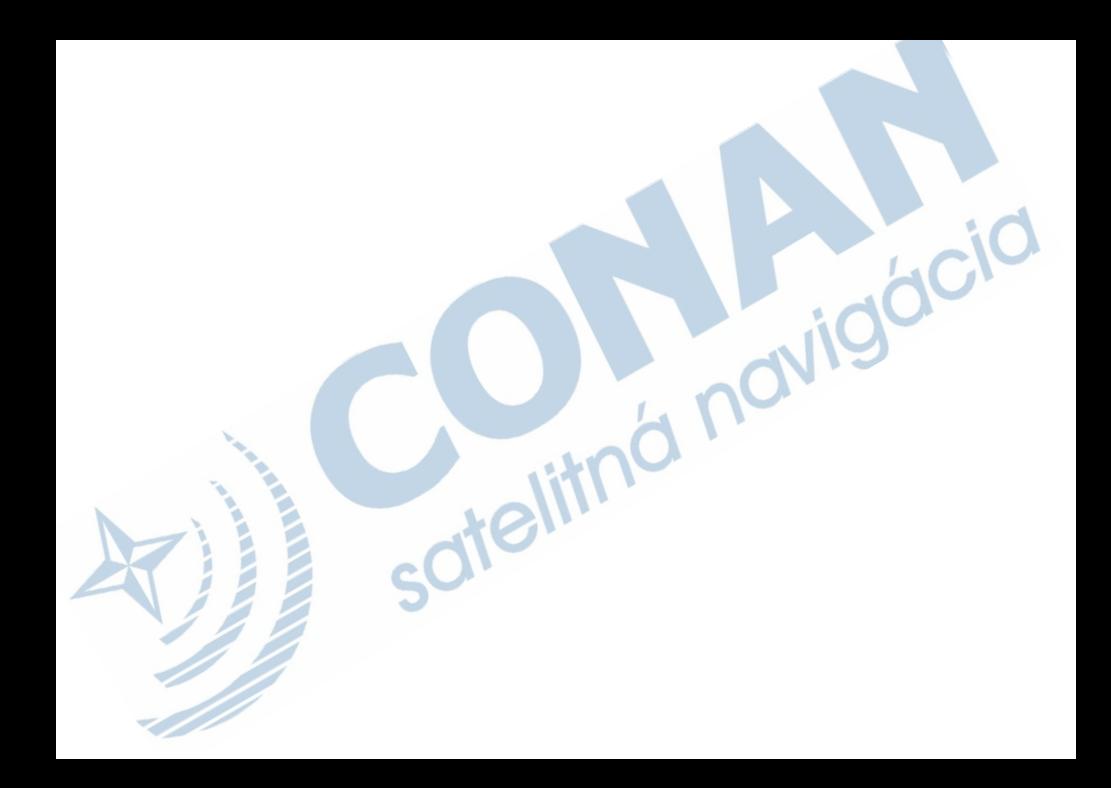

# www.garmin.sk

**ESCES** 

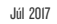

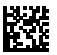